# Windows 版 ASTERIA Warp 簡易インストール手順

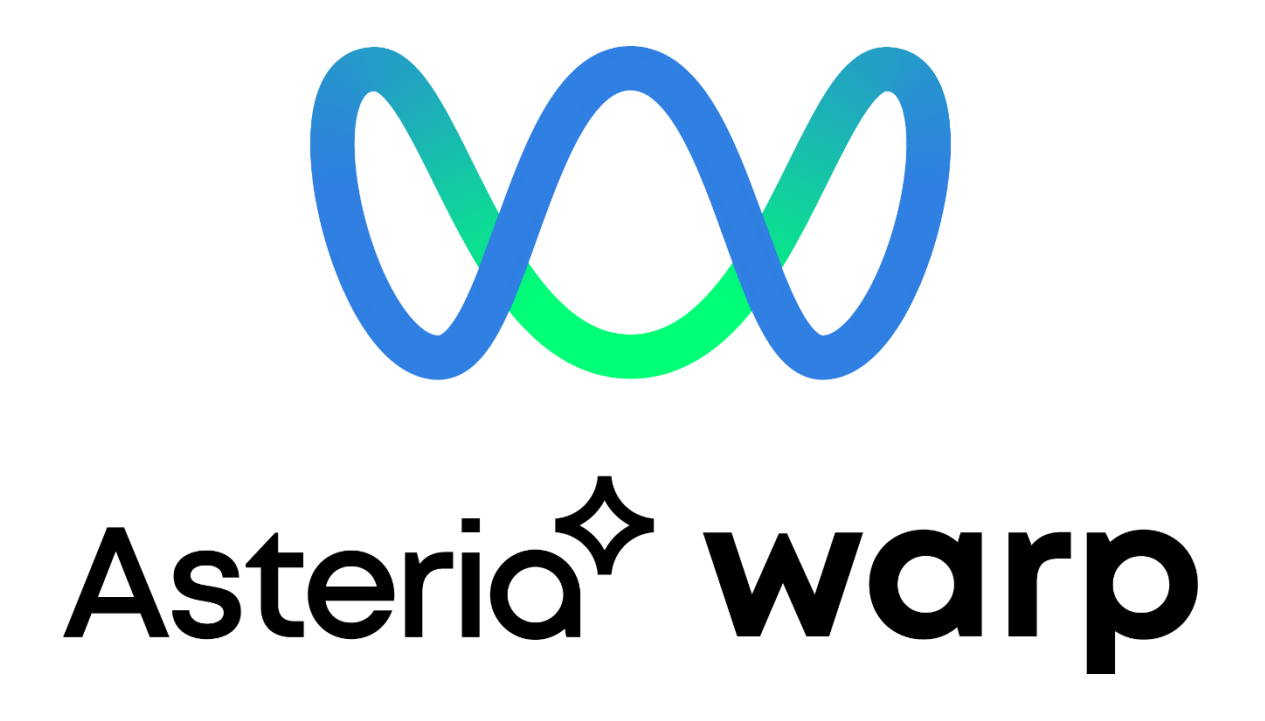

<span id="page-1-0"></span>はじめに

本ドキュメントは Windows 版 ASTERIA Warp をインストールする際の簡易手順やインスト ール時のよくあるご質問を記載したものです。 詳細手順については別途下記インストールガイドをご覧ください。

・ASTERIA Warp インストールガイド

https://help.asteria.com/documentation/warp/ja/1906/InstallGuide.pdf?\_ga=2.230660956.13 98442924.1564362912-325022399.1563236693

内容

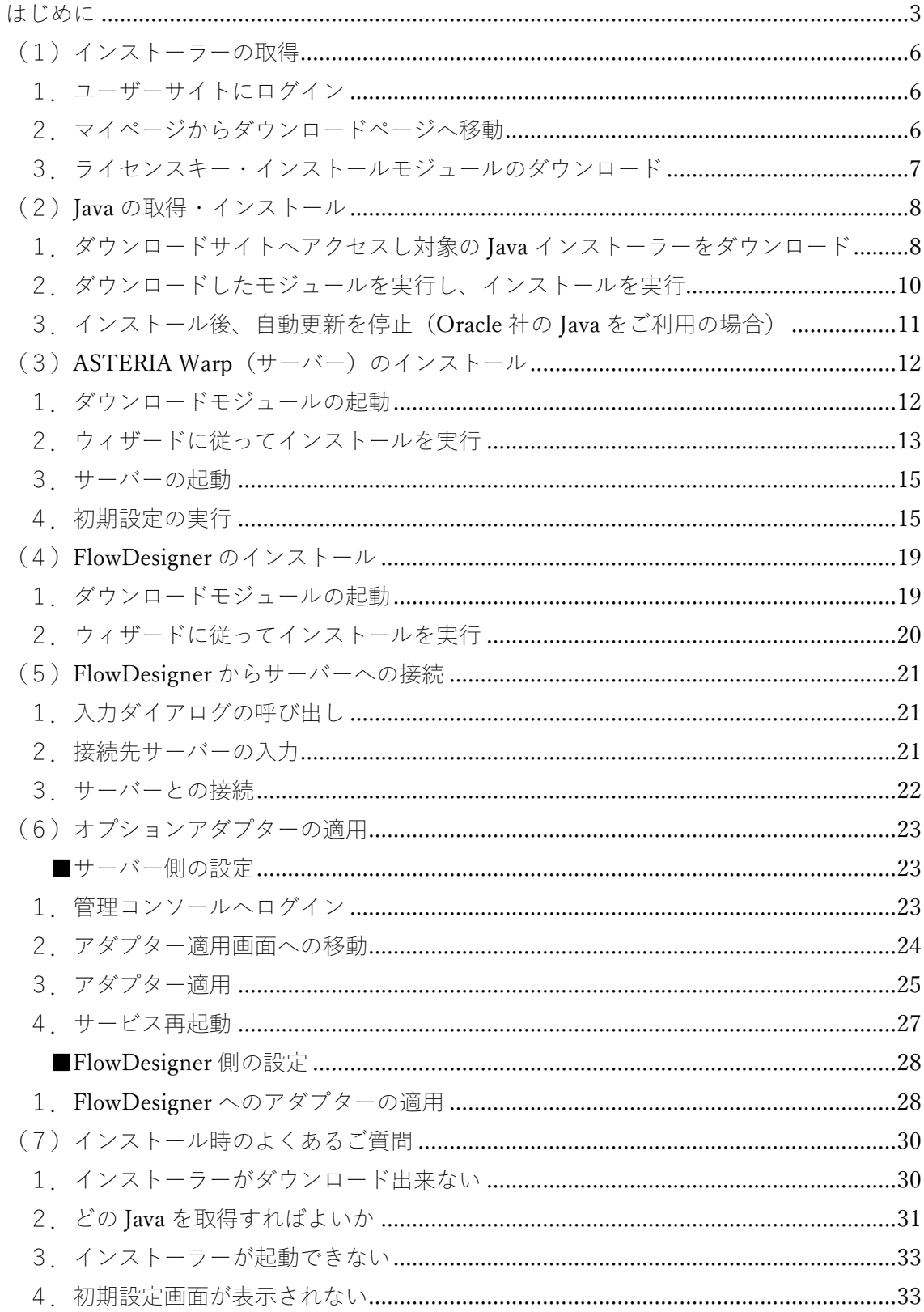

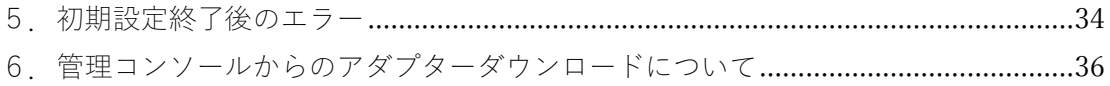

# <span id="page-4-0"></span>(1)インストーラーの取得

#### <span id="page-4-1"></span>1.ユーザーサイトにログイン

( https://support.asteria.com/hc/ja )

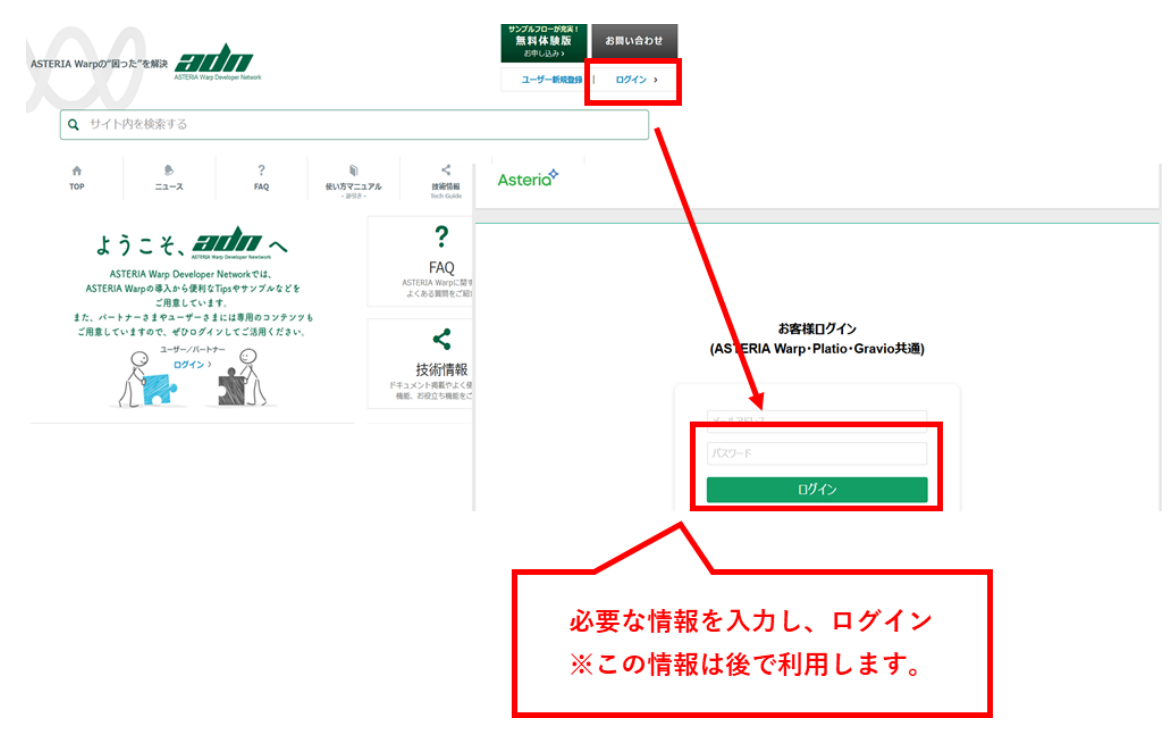

#### <span id="page-4-2"></span>2.マイページからダウンロードページへ移動

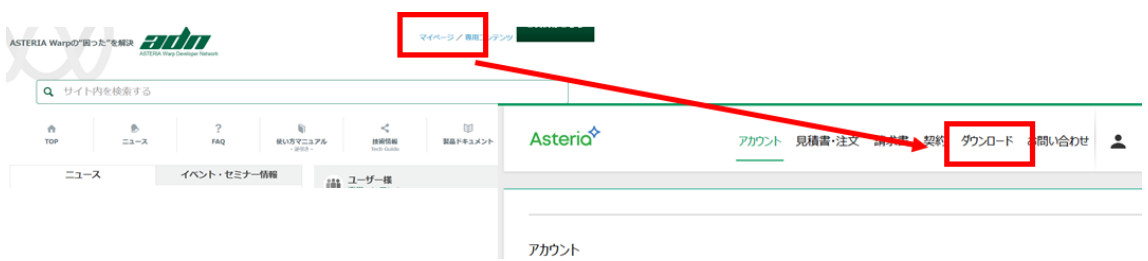

# <span id="page-5-0"></span>3.ライセンスキー・インストールモジュールのダウンロード

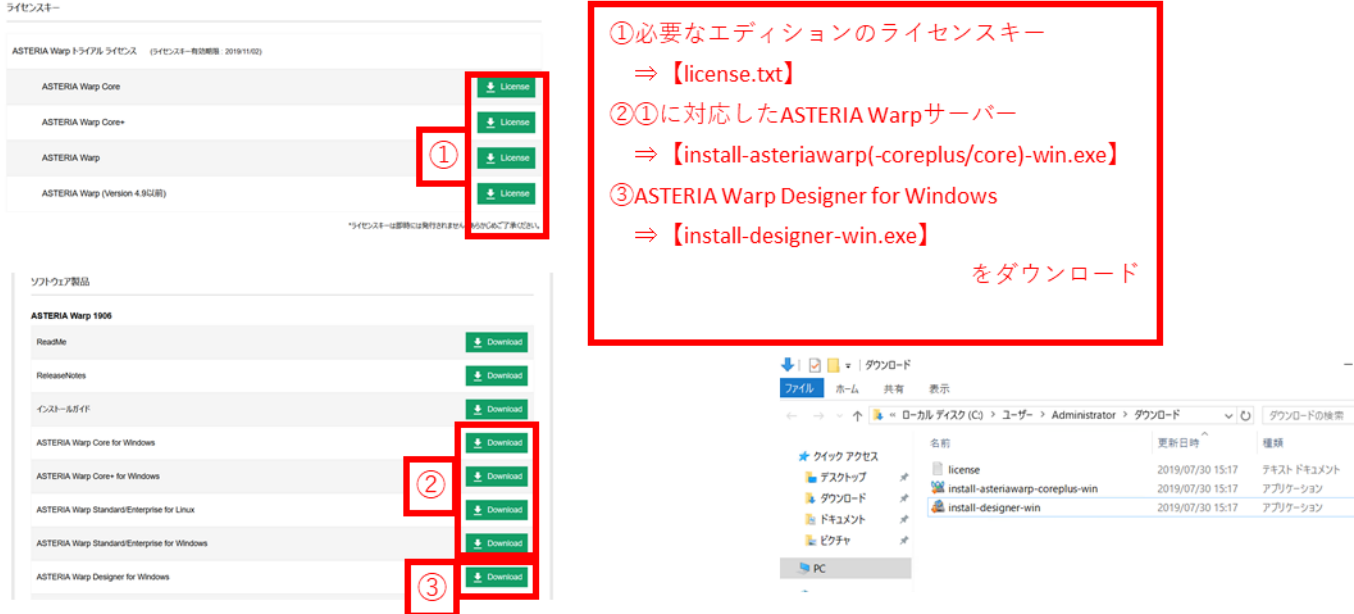

<span id="page-6-0"></span>(2)Java の取得・インストール

<span id="page-6-1"></span>1.ダウンロードサイトへアクセスし対象の Java インストーラーをダウンロード

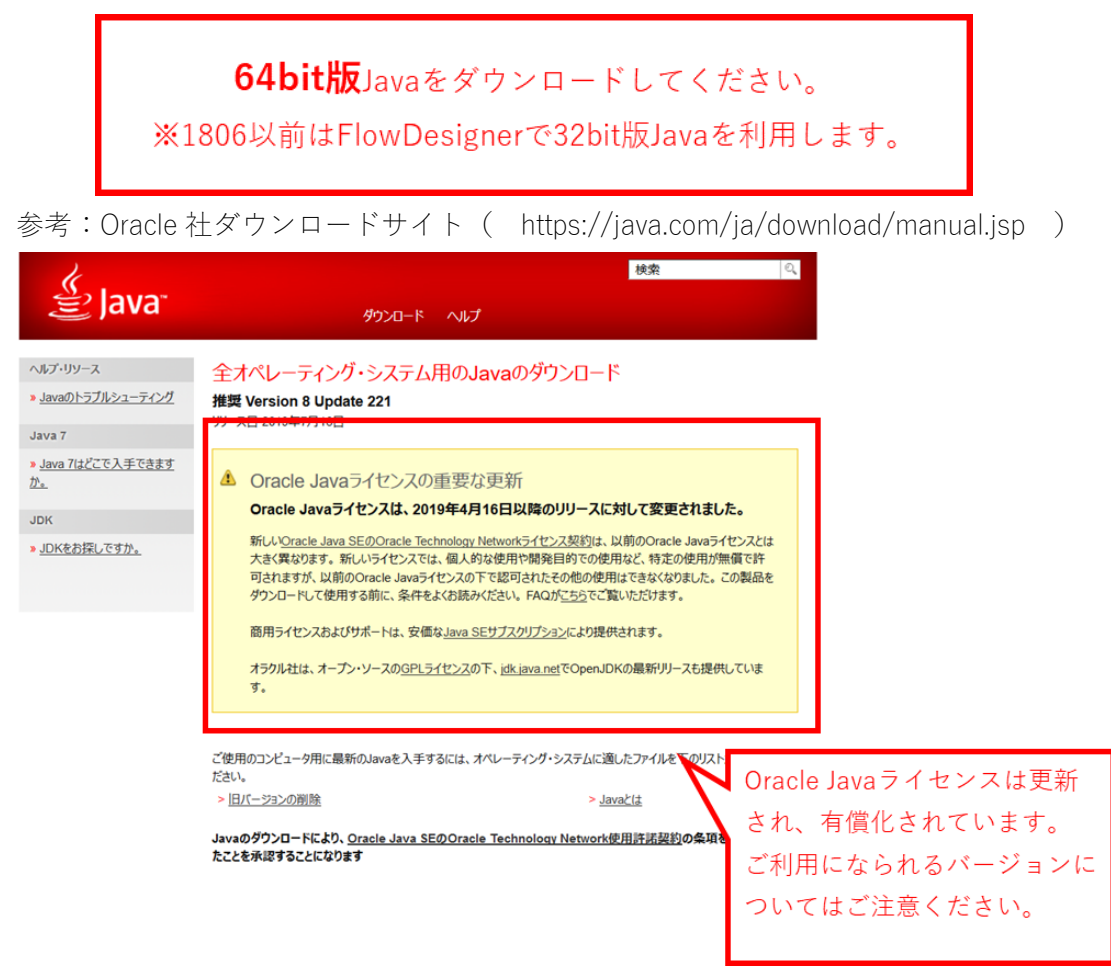

参考:Amazon Correto ダウンロードサイト

( https://docs.aws.amazon.com/ja\_jp/corretto/latest/corretto-8-ug/downloads-list.html )

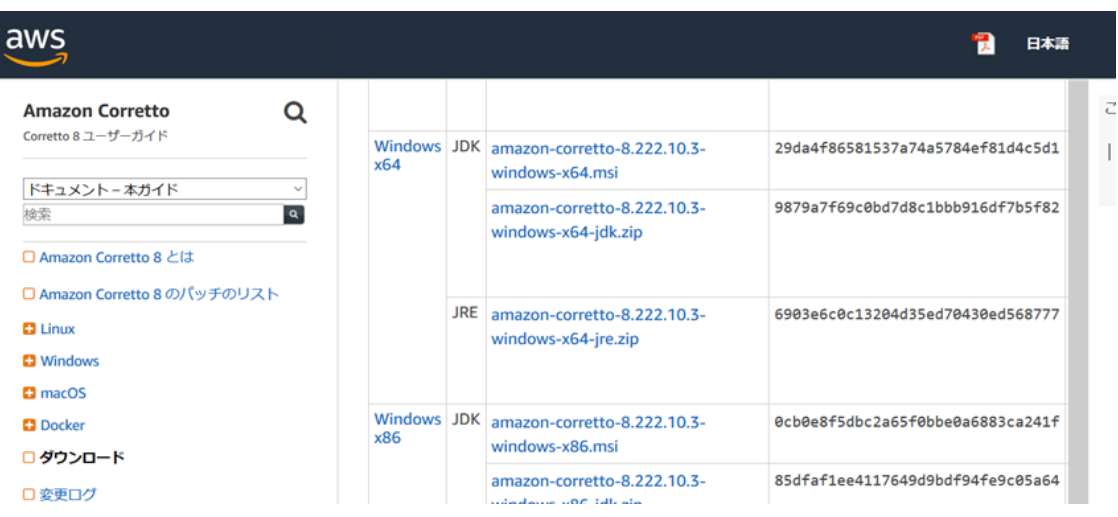

参考:Red Hat OpenJDK ダウンロードサイト

( https://developers.redhat.com/products/openjdk/download )

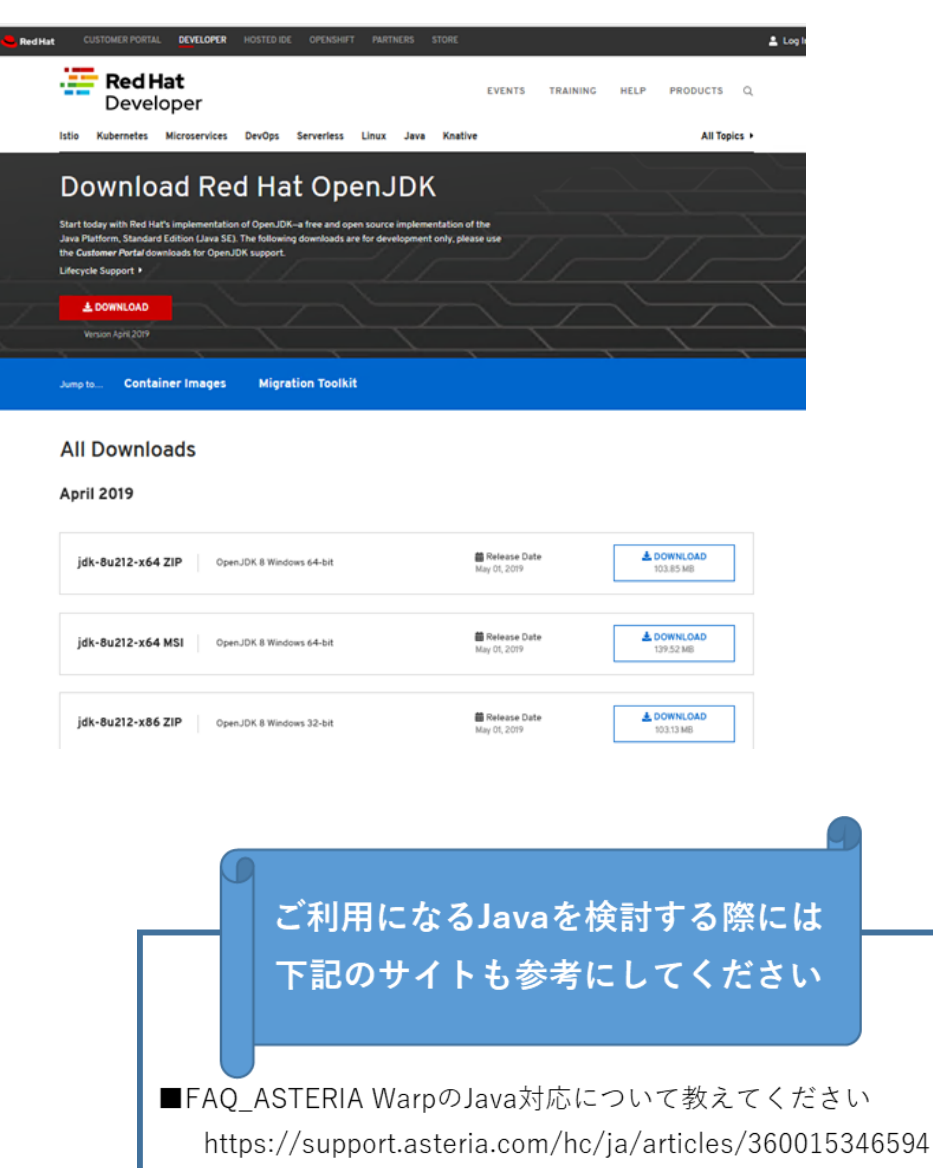

■ASTERIA WarpにおけるJavaのサポート方針 https://support.asteria.com/hc/ja/articles/360013435974 ■動作検証情報

https://support.asteria.com/hc/ja/sections/115000031314

#### <span id="page-8-0"></span>2.ダウンロードしたモジュールを実行し、インストールを実行

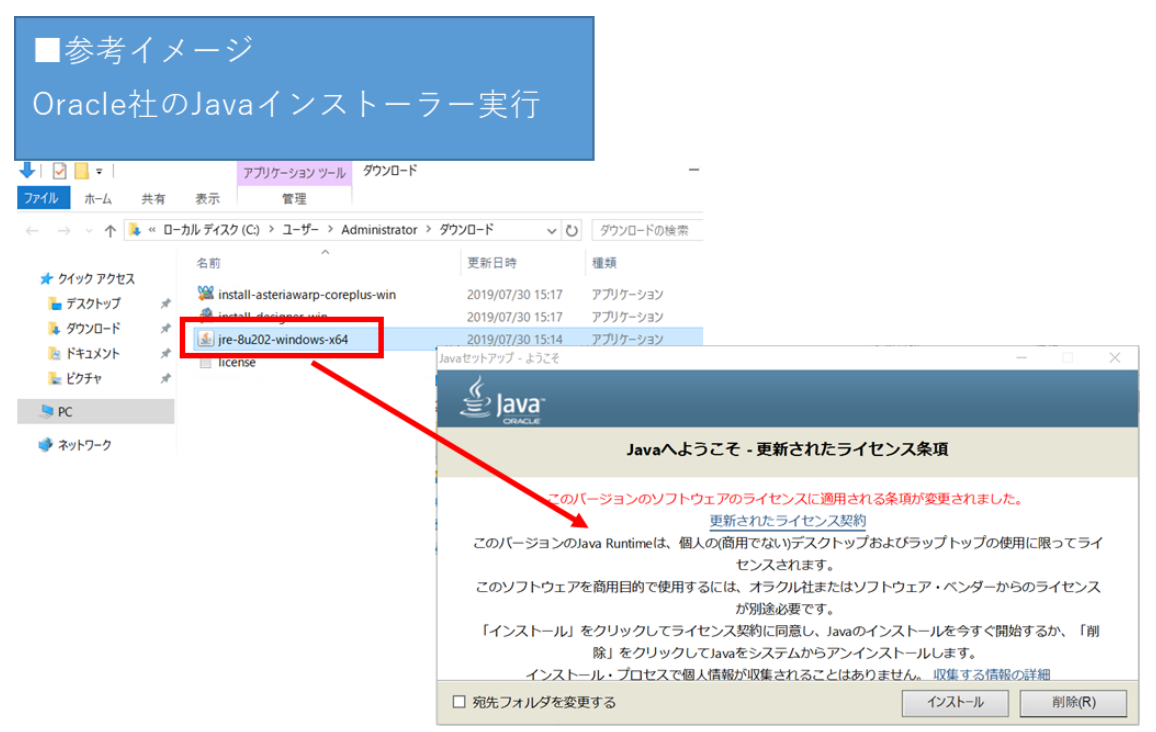

# ■参考イメージ Amazon CorrettoのJavaインストーラー実行

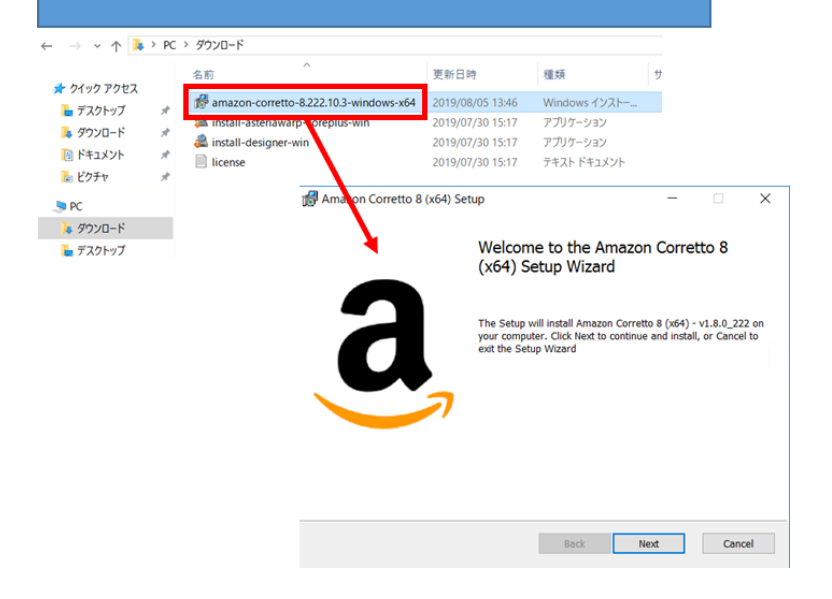

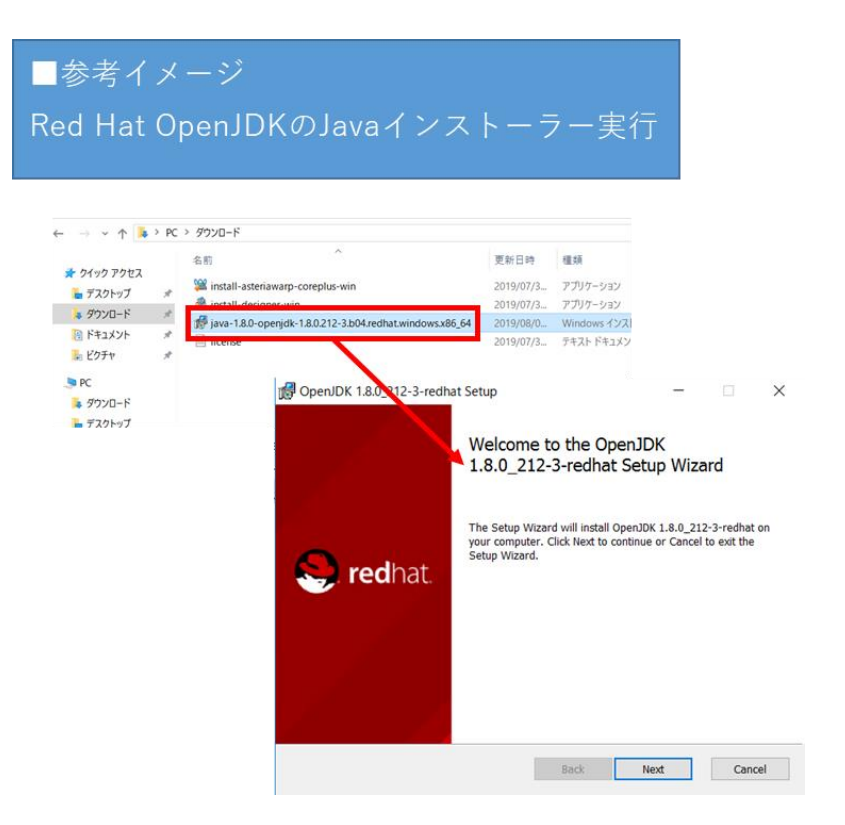

<span id="page-9-0"></span>3.インストール後、自動更新を停止(Oracle 社の Java をご利用の場合)

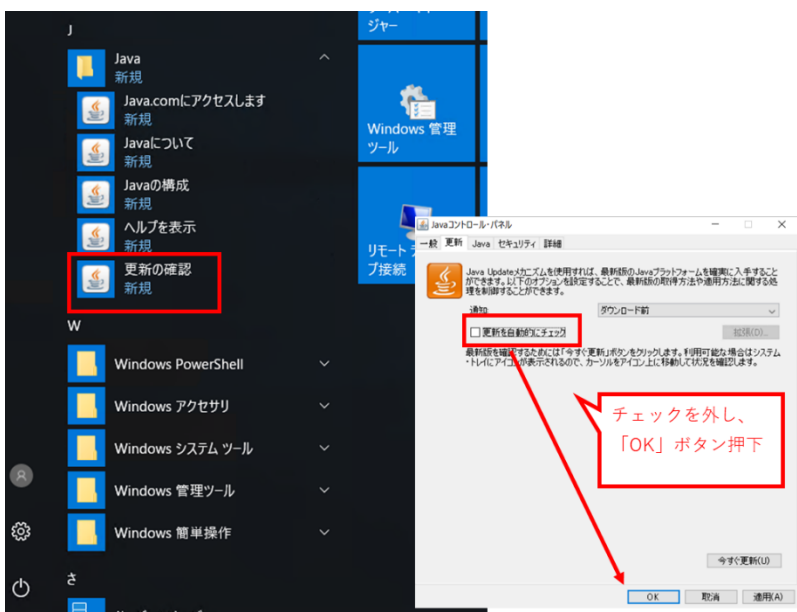

<span id="page-10-0"></span>(3)ASTERIA Warp(サーバー)のインストール

<span id="page-10-1"></span>1.ダウンロードモジュールの起動

「(1)インストーラーの取得」でダウンロードしたインストーラーを起動 ※イメージは Core+のインストーラー

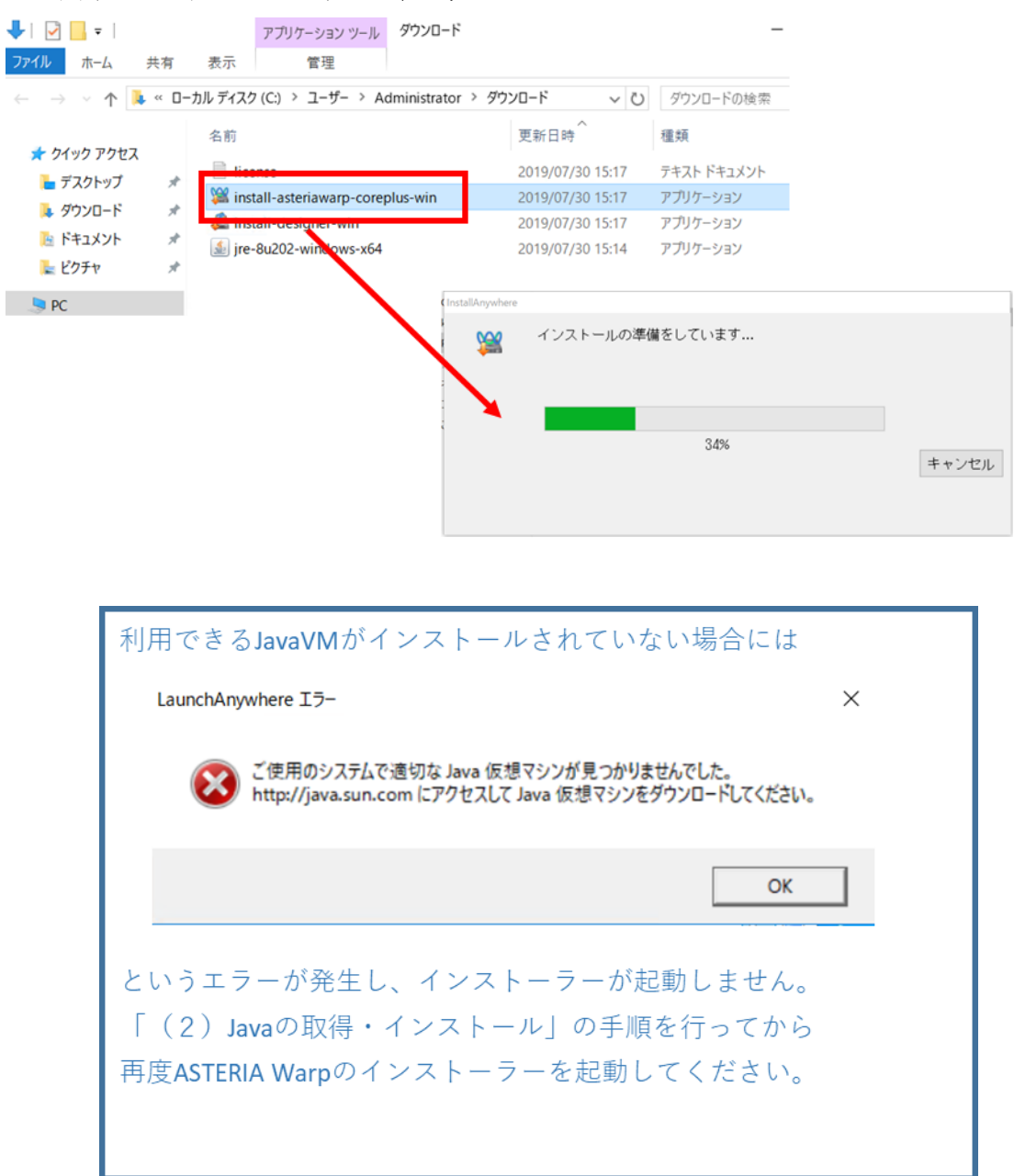

<span id="page-11-0"></span>2.ウィザードに従ってインストールを実行

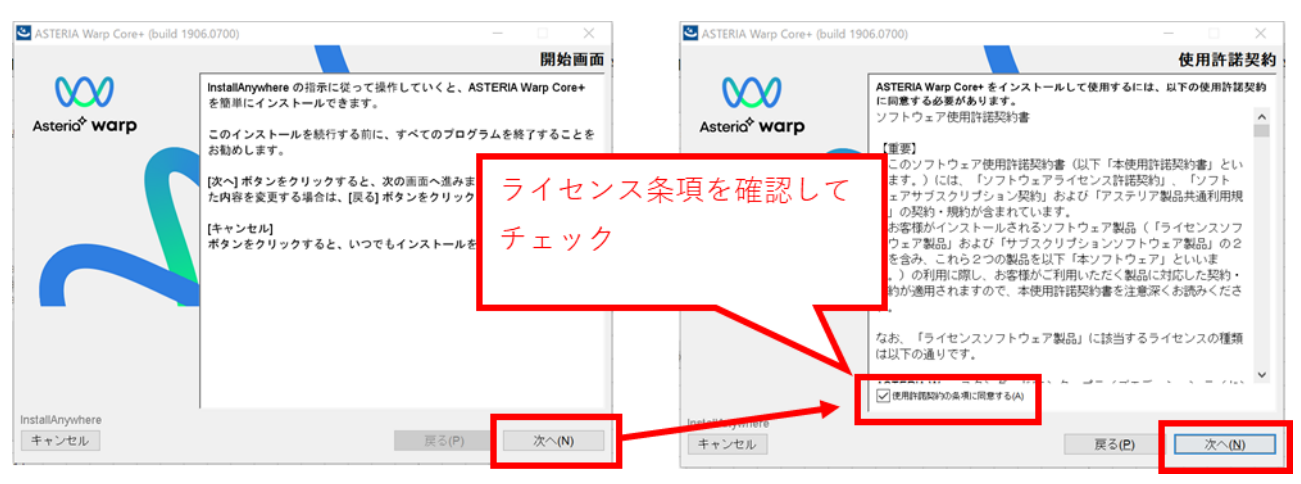

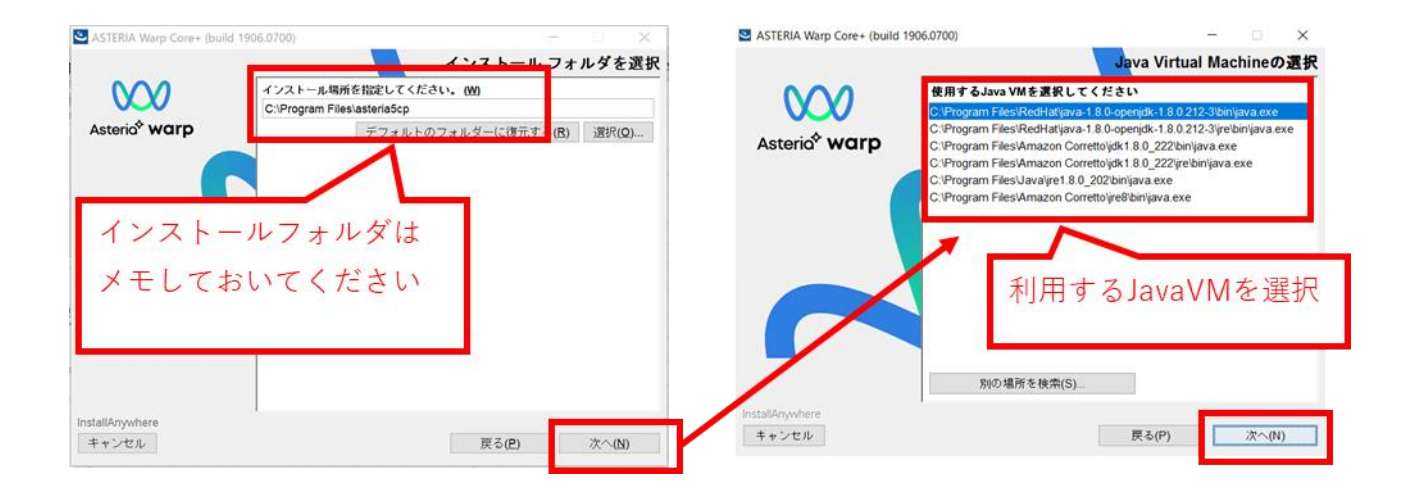

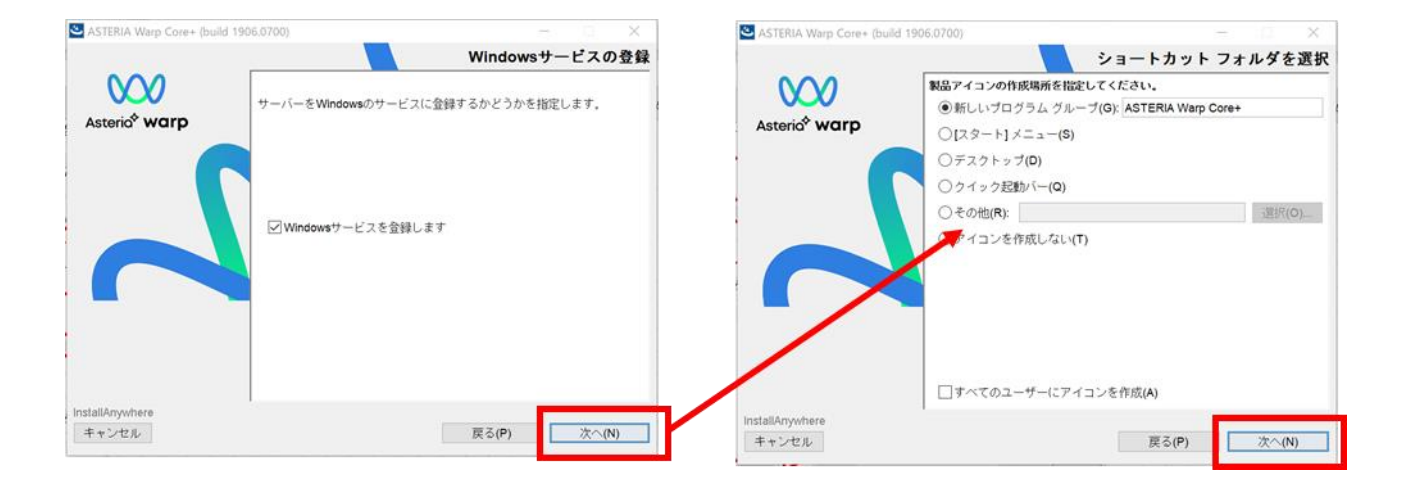

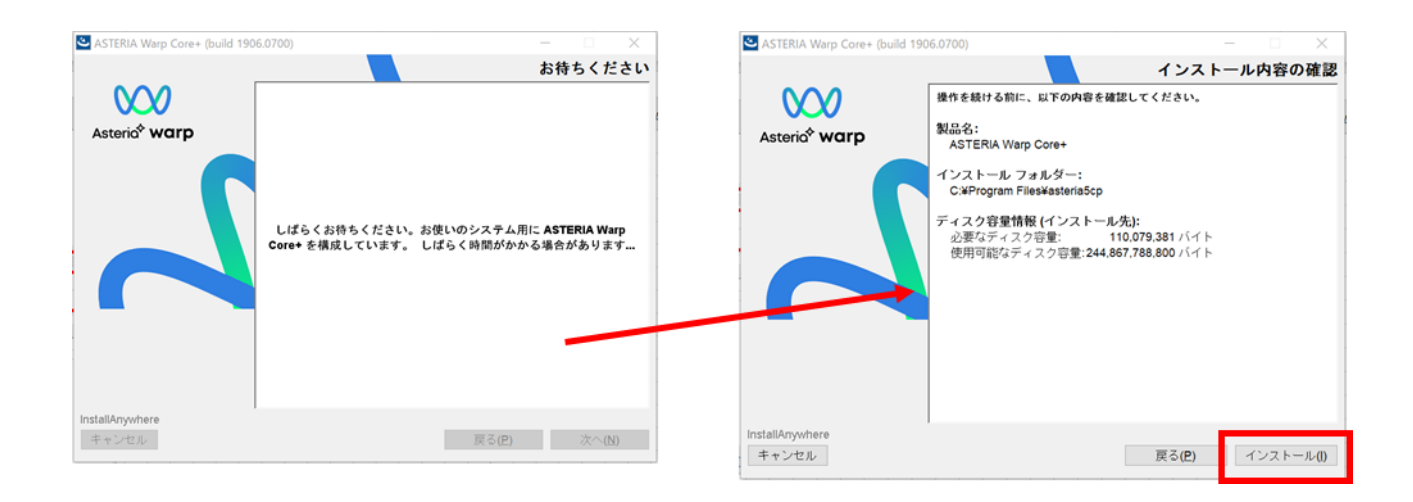

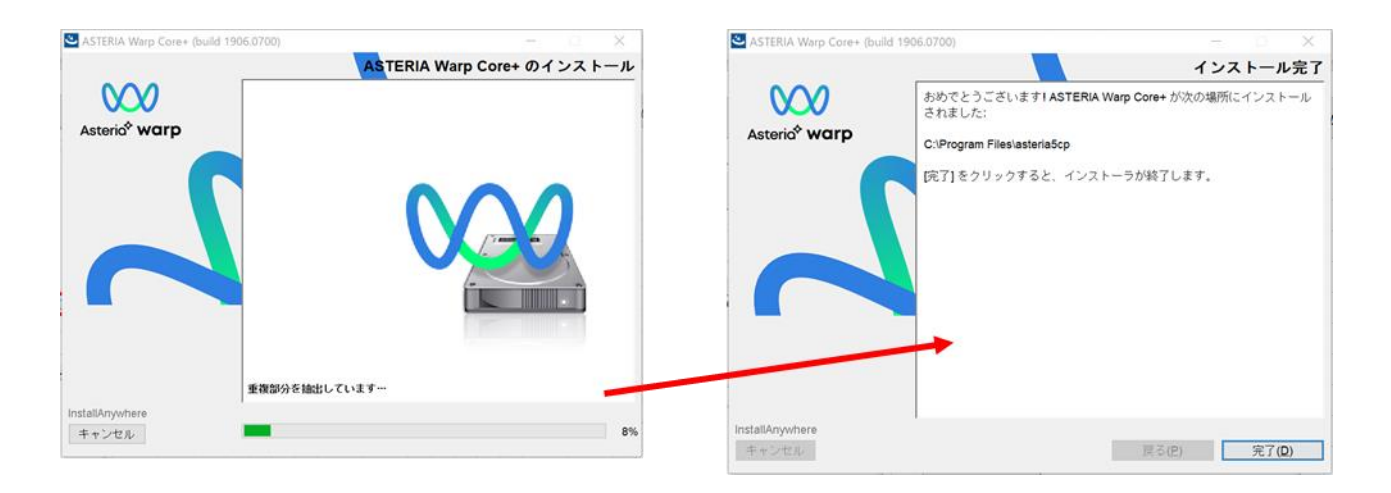

<span id="page-13-0"></span>3.サーバーの起動

スタートメニューから「フローサービス開始」を選択

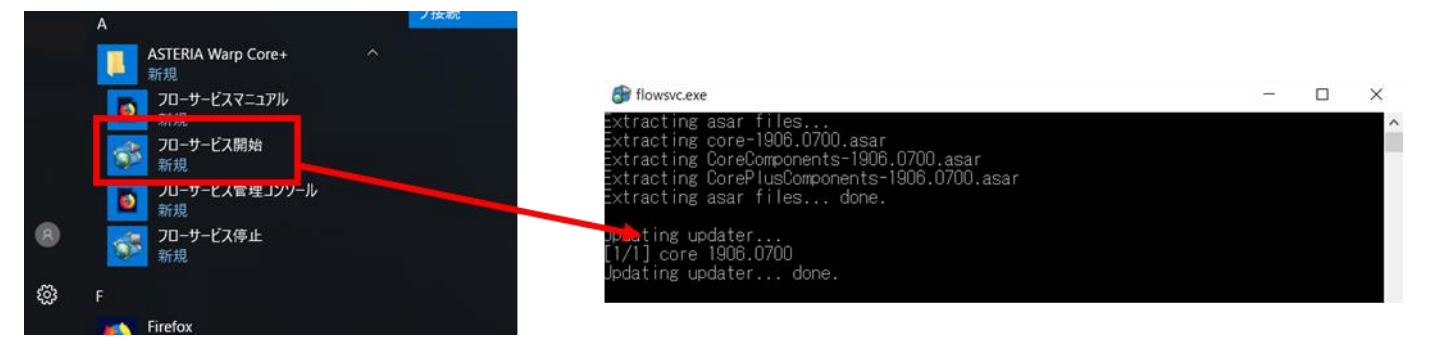

起動されたコマンドプロンプトに

「Open 'http://[server]:28080/index.html' with a web browser.」

と表示されたら Web ブラウザを起動

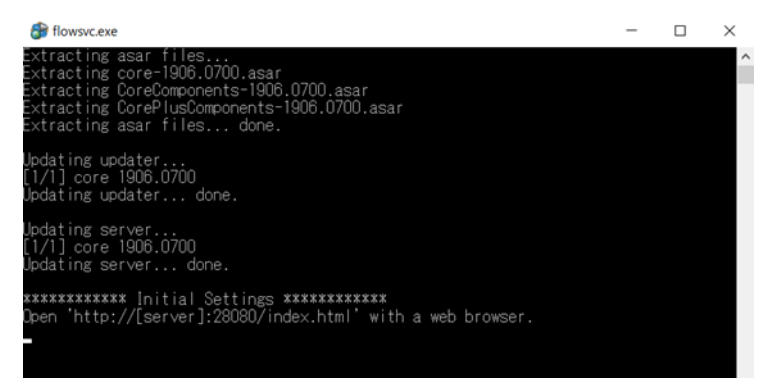

<span id="page-13-1"></span>4.初期設定の実行

ブラウザを起動し、↑で表示されたアドレスにアクセス

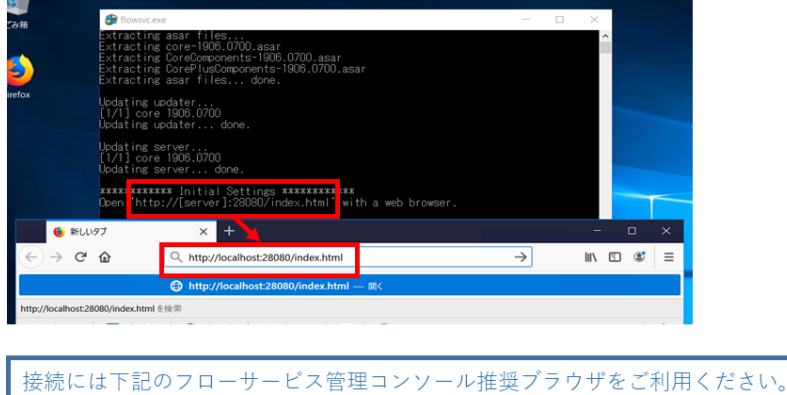

https://www.asteria.com/jp/warp/spec/#flow7

# 表示されたページで初期設定を実行

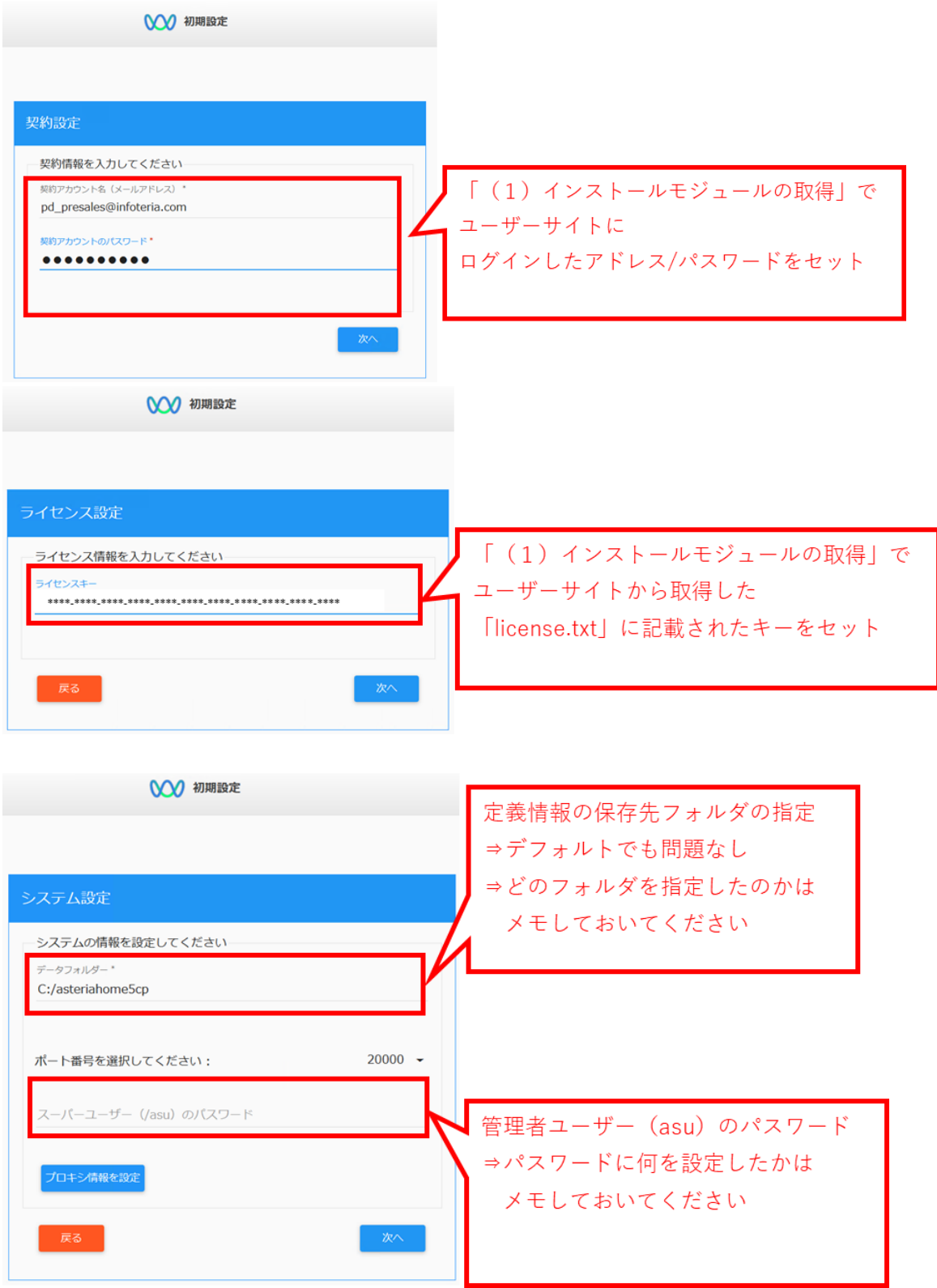

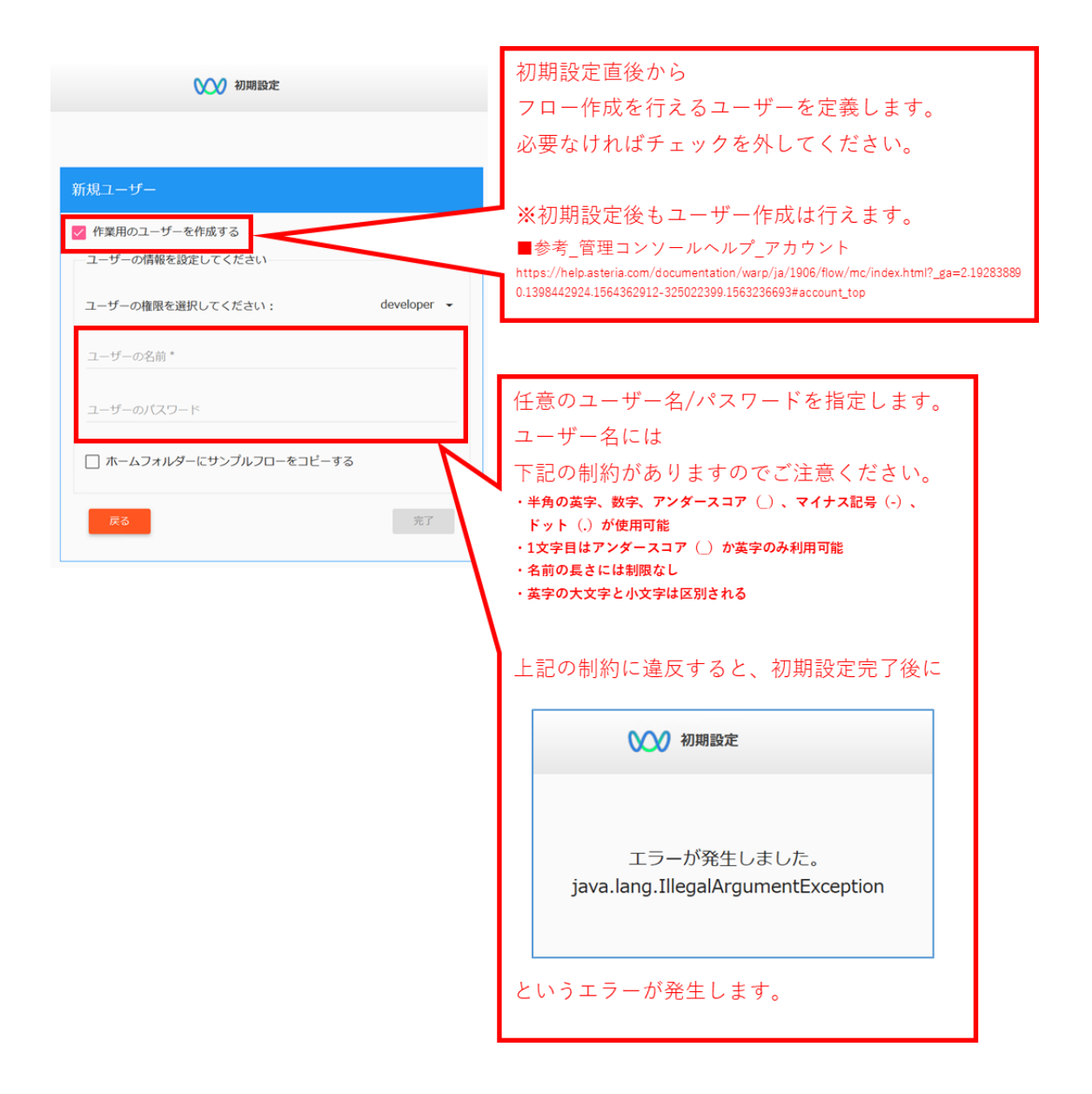

正常に初期設定が完了すると↓のような画面に切り替わる

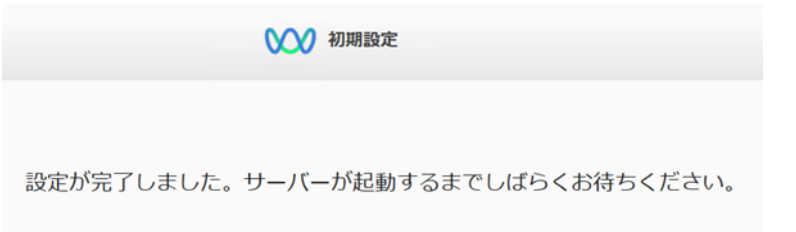

サーバーの起動が完了する

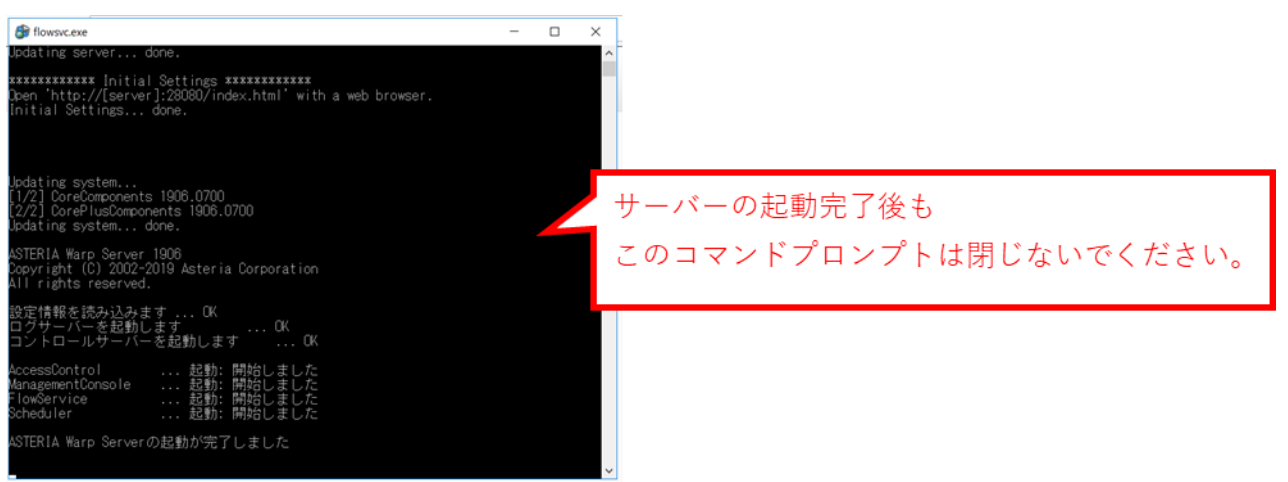

<span id="page-17-0"></span>(4)FlowDesigner のインストール

<span id="page-17-1"></span>1.ダウンロードモジュールの起動

「(1)インストーラーの取得」でダウンロードしたインストーラーを起動

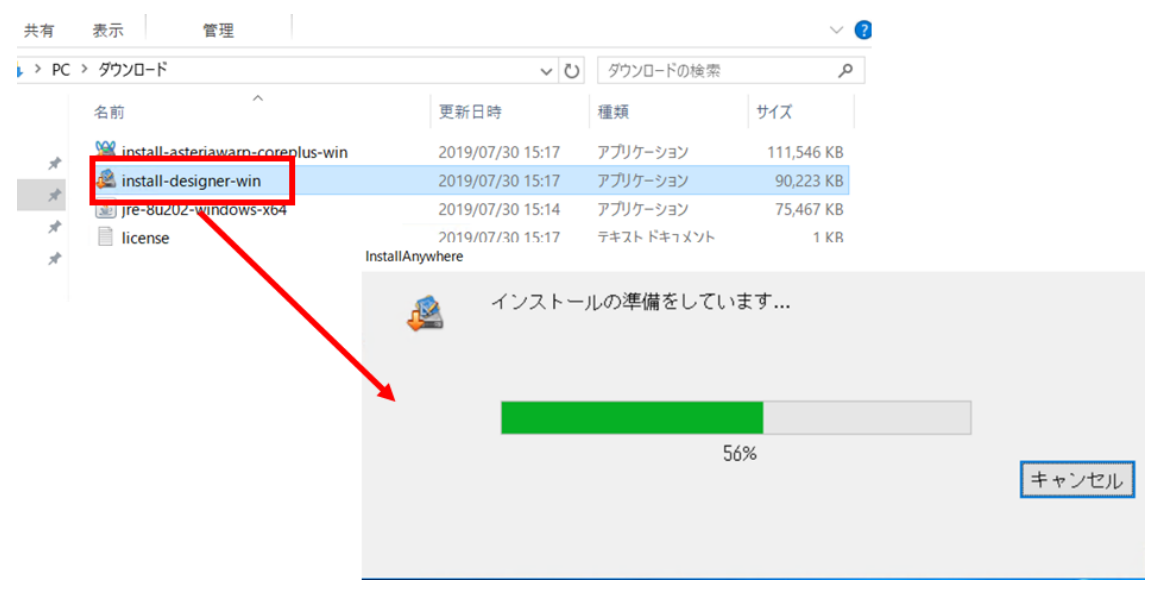

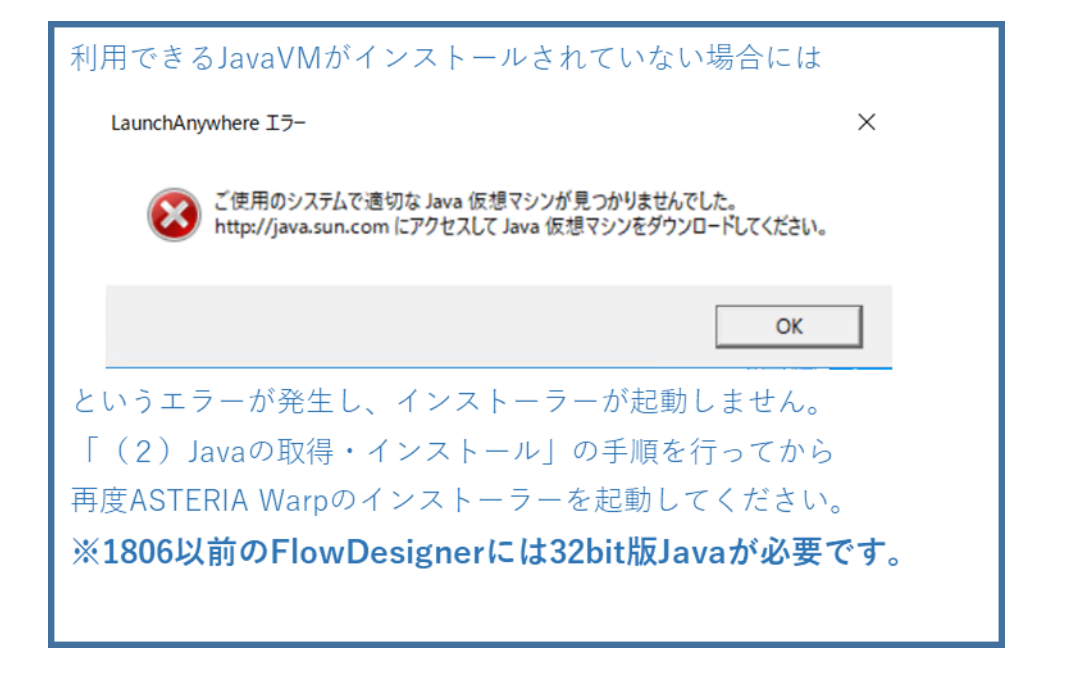

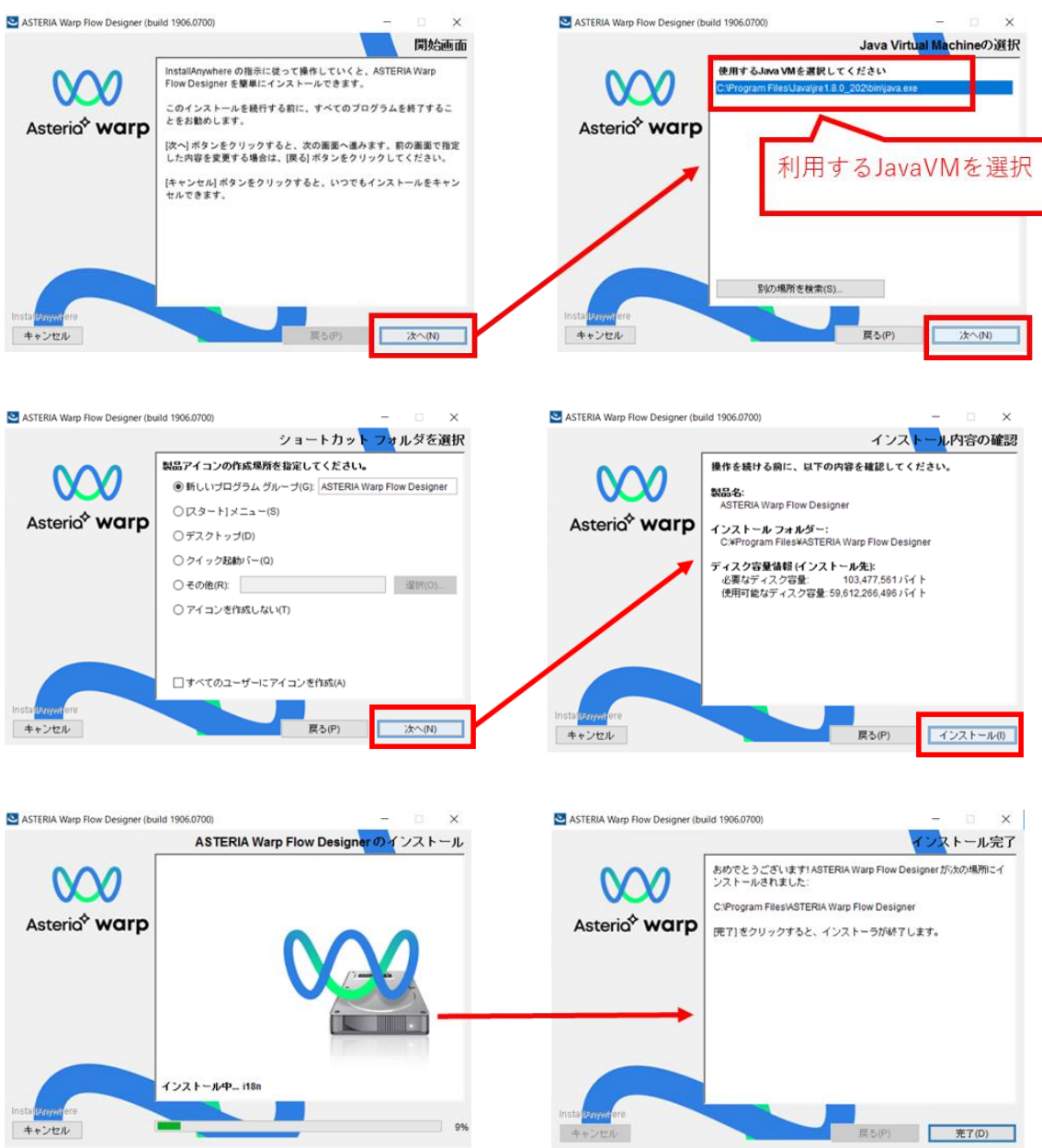

<span id="page-18-0"></span>2.ウィザードに従ってインストールを実行

<span id="page-19-0"></span>(5)FlowDesigner からサーバーへの接続

<span id="page-19-1"></span>1.入力ダイアログの呼び出し

サーバーアイコンをクリックし、接続情報入力ダイアログを表示

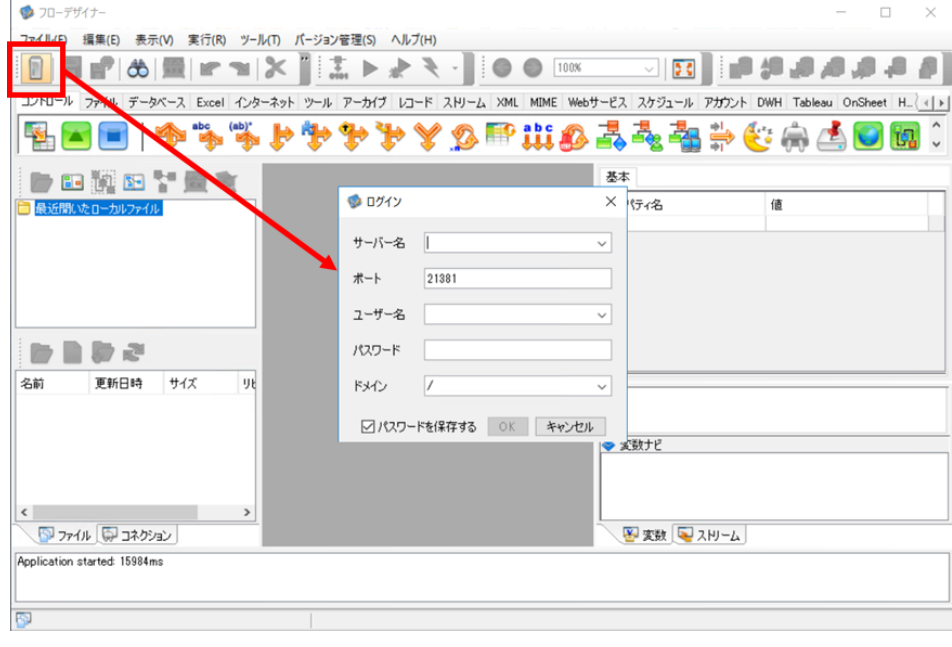

<span id="page-19-2"></span>2.接続先サーバーの入力

必要な情報を入力

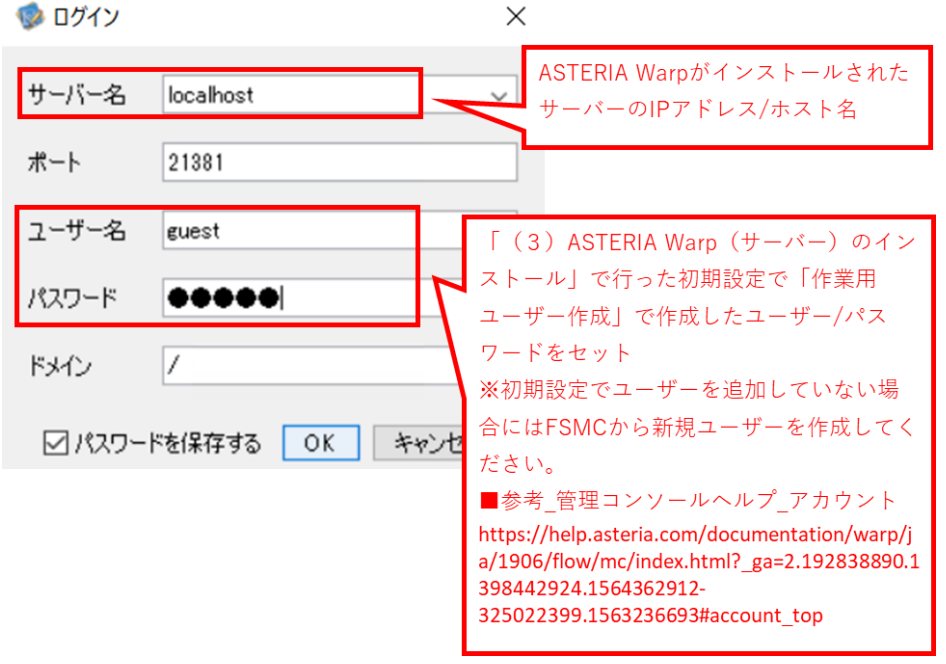

<span id="page-20-0"></span>3.サーバーとの接続

サーバーとの接続開始

※ フローデザイナー

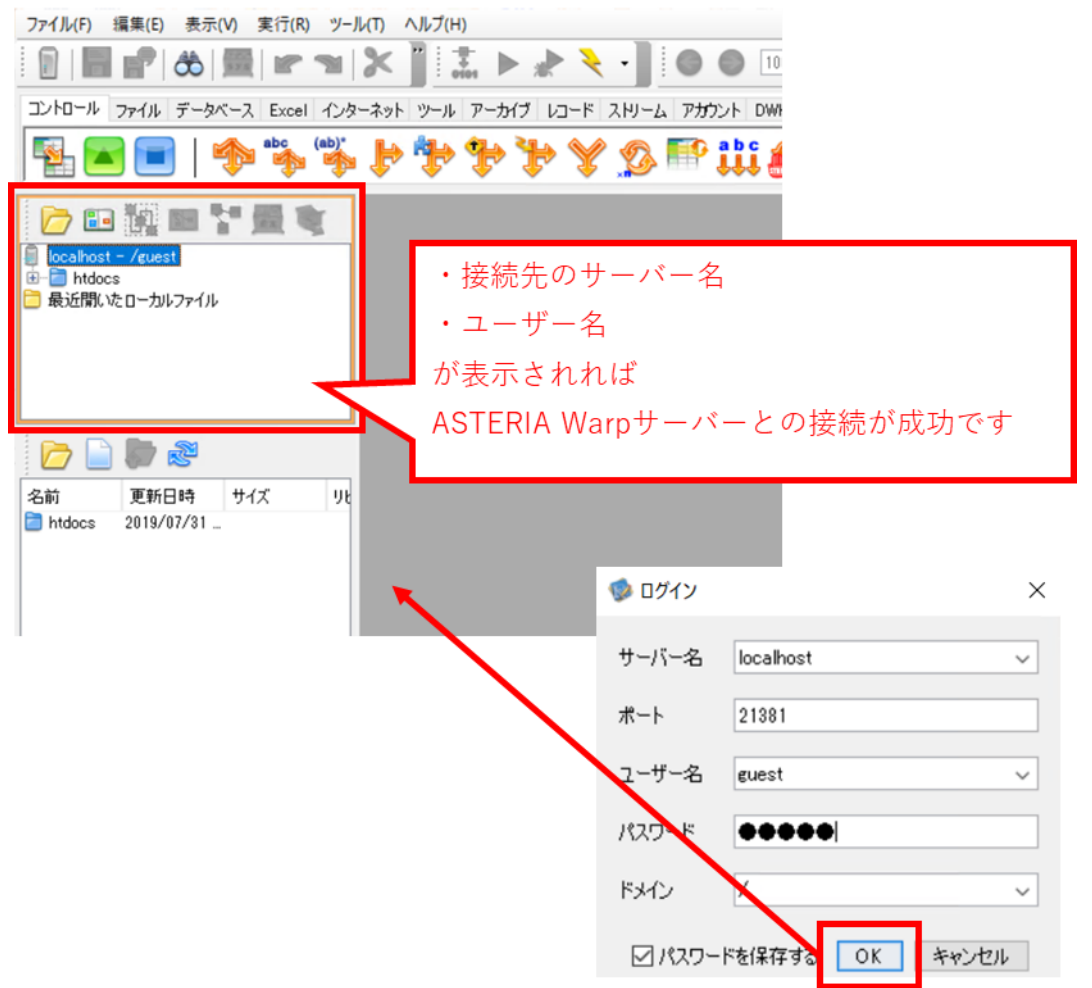

<span id="page-21-1"></span><span id="page-21-0"></span>(6)オプションアダプターの適用

# ■サーバー側の設定

<span id="page-21-2"></span>1.管理コンソールへログイン

スタートメニューから「フローサービス管理コンソール」を選択

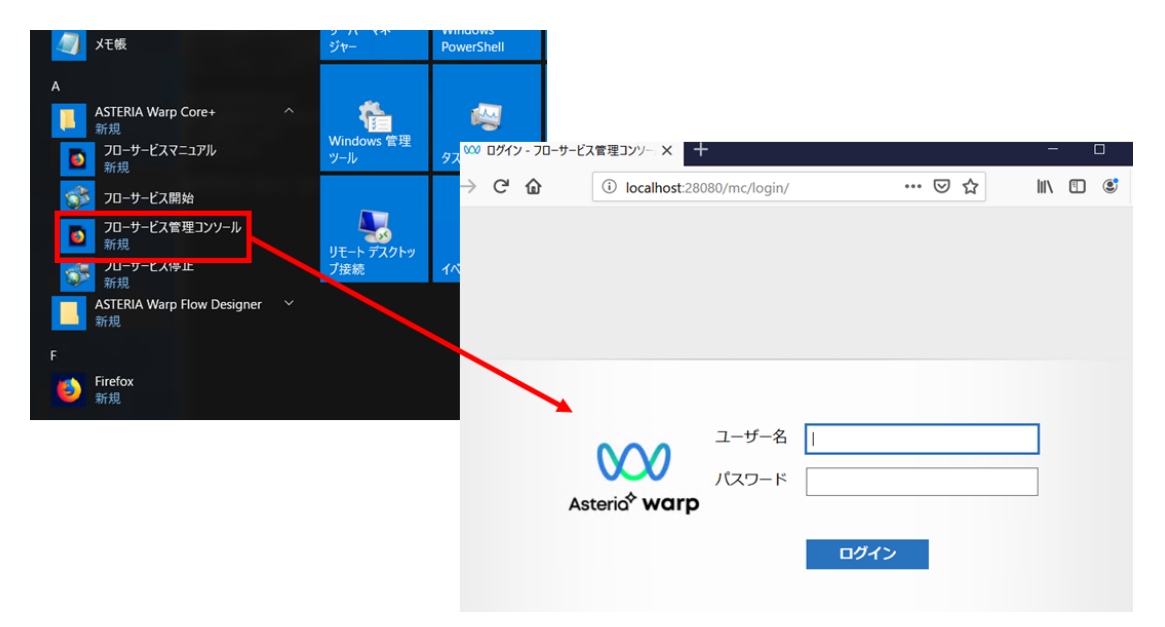

起動された Web ブラウザにユーザー名・パスワードを入力しログインします

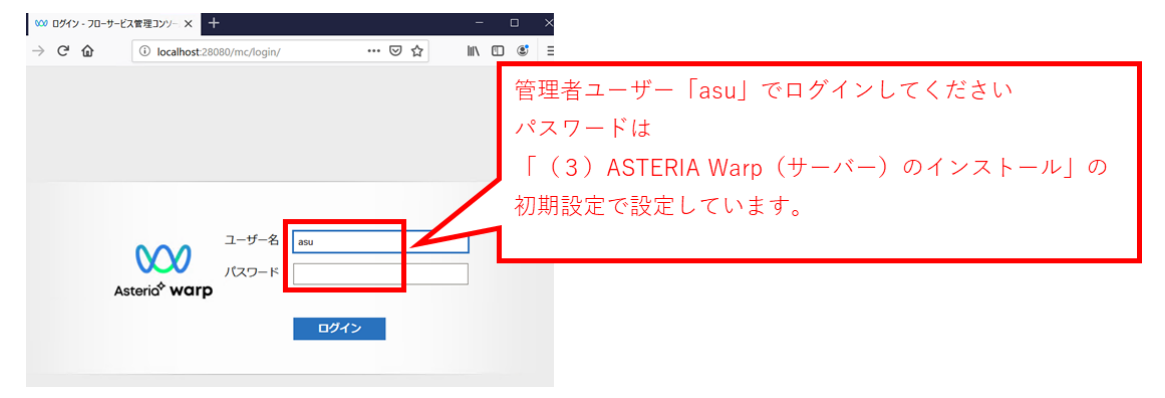

#### <span id="page-22-0"></span>2.アダプター適用画面への移動

ログイン後、「システム」\_「アップデート」\_「アダプター」へ移動

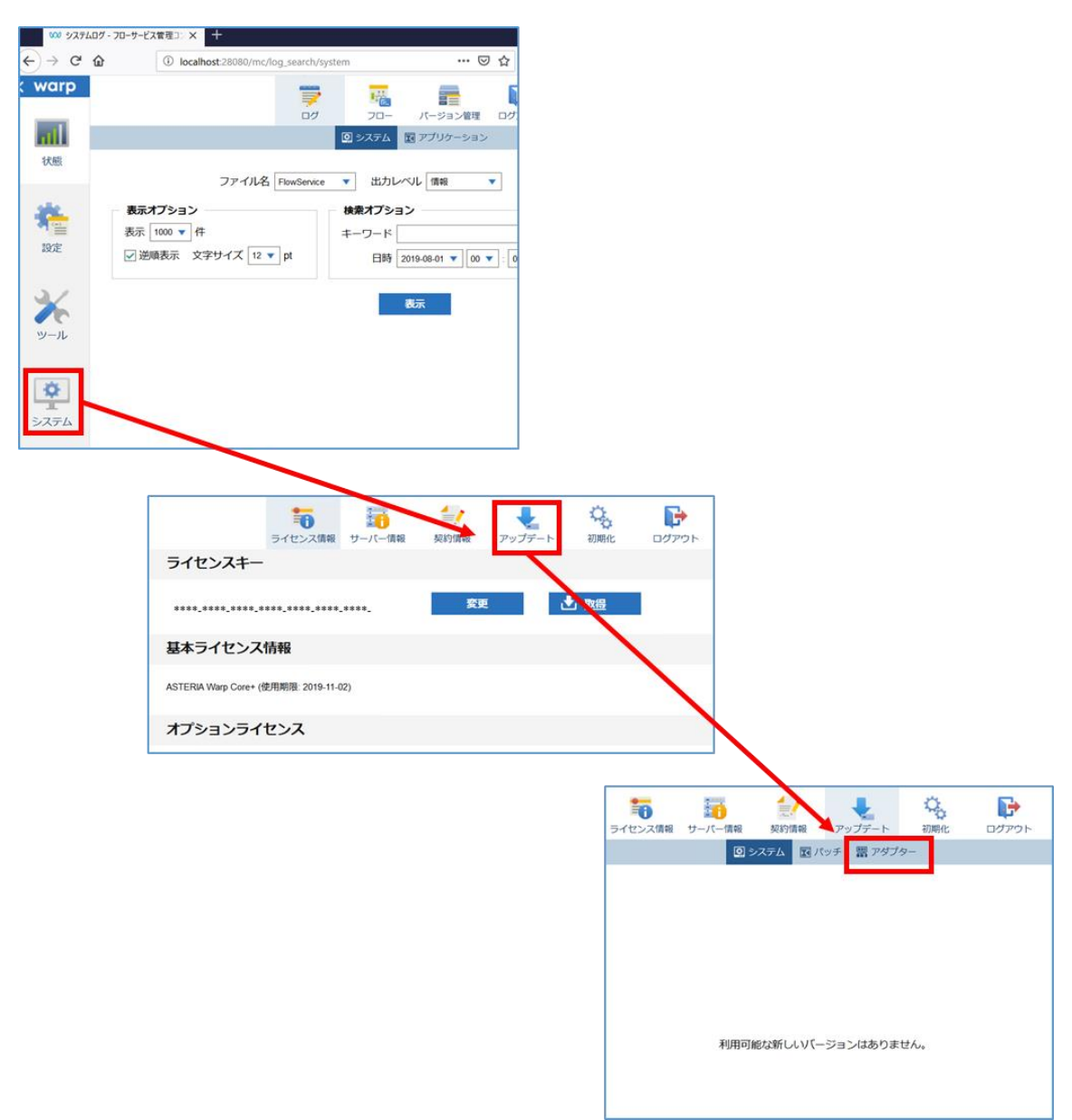

#### <span id="page-23-0"></span>3.アダプター適用

3-1. オンライン適用(アステリア社提供のアダプターの適用) 表示されたページで適用したいアダプターのダウンロードボタンを押下

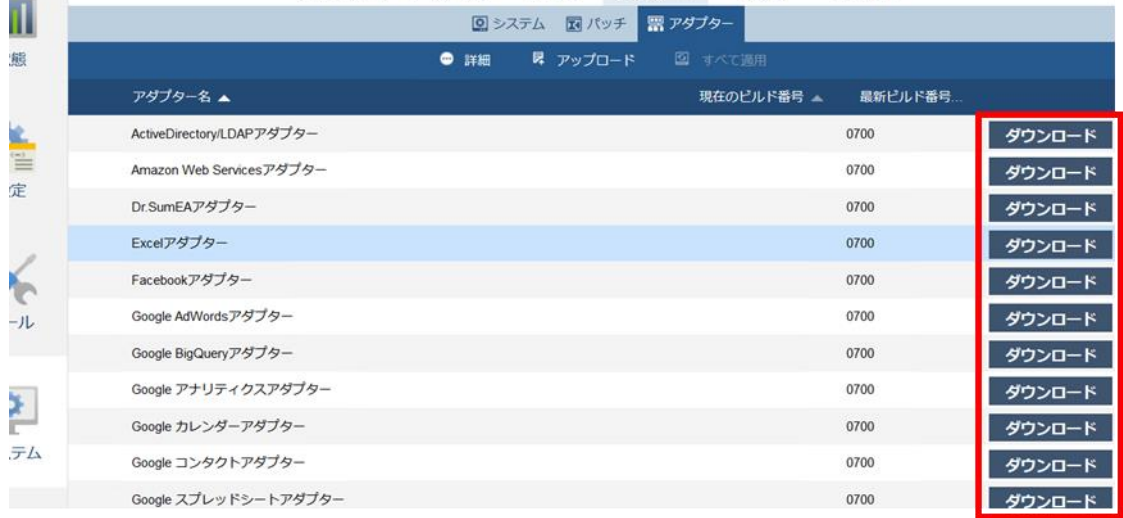

3-2.アップロード適用(3rdParty 製アダプターの適用)

アップロードボタンを押下し、立ち上がるアップロードダイアログで適用したアダプター ファイルを選択

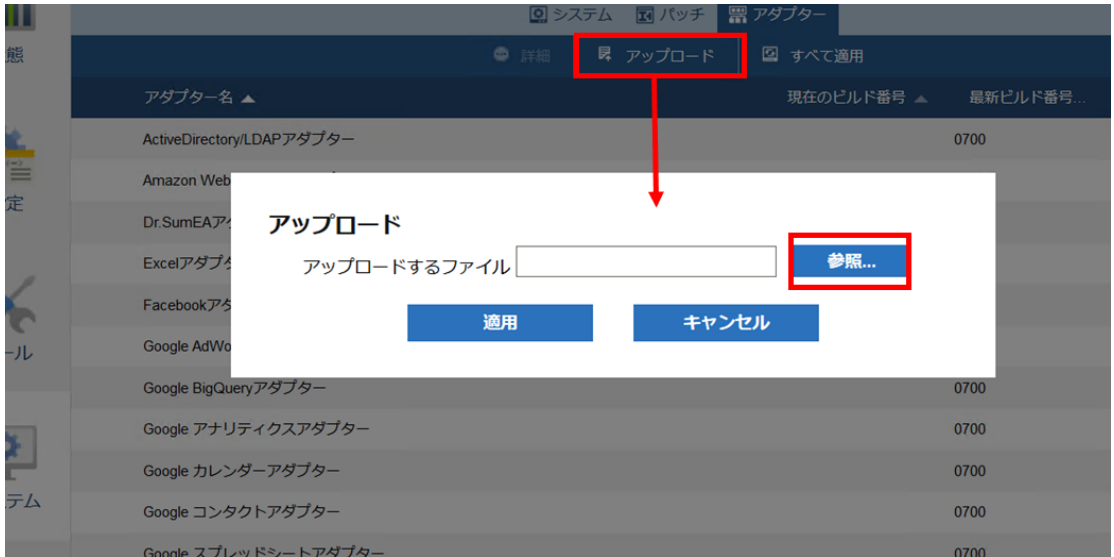

対象のアダプターファイルを選択

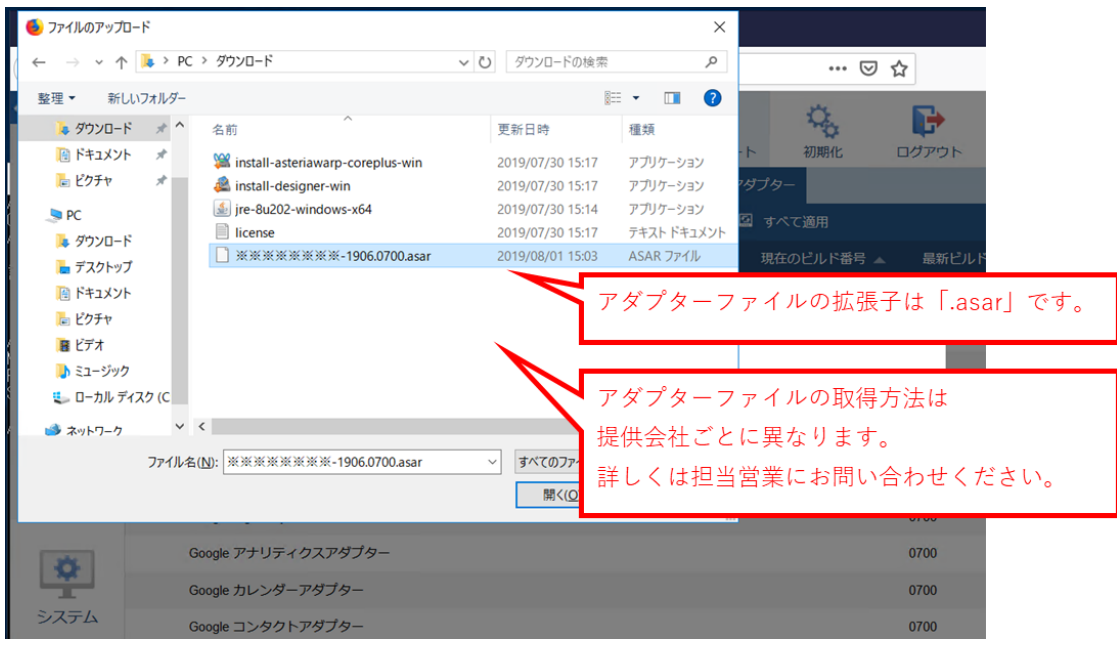

## 適用ボタンを押下

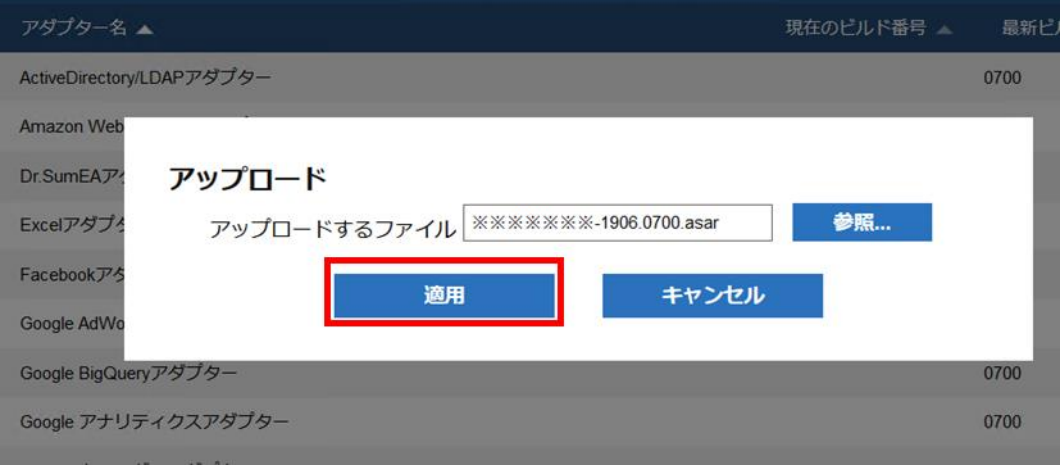

## <span id="page-25-0"></span>4.サービス再起動

3-1.もしくは3-2.でアダプターを適用し、下図が表示されたらサービスを再起動す る

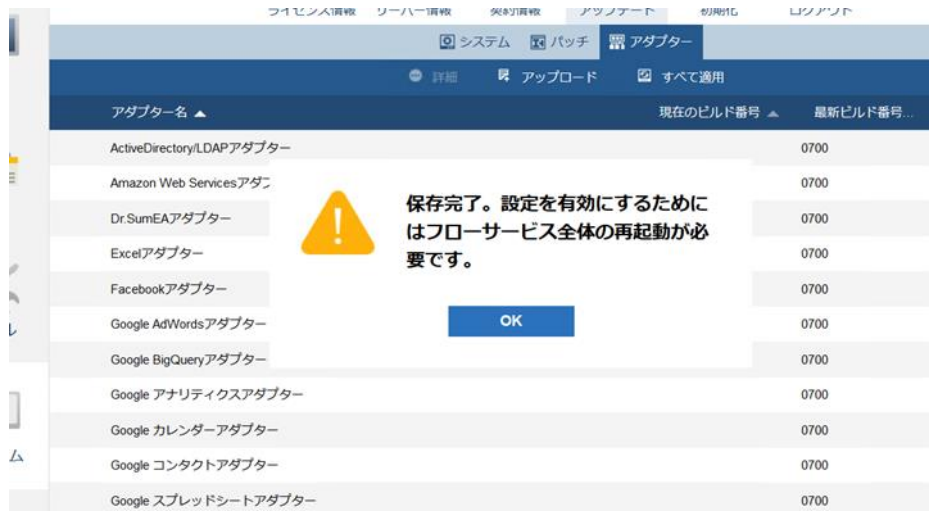

#### スタートメニューから「フローサービス停止」を選択

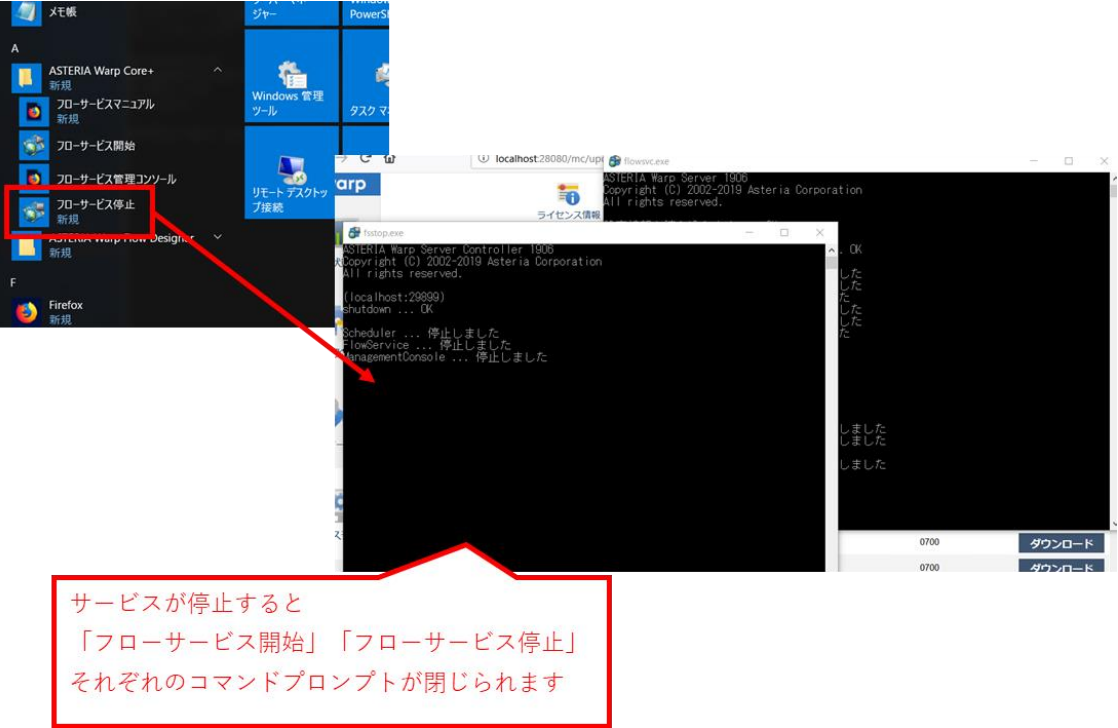

スタートメニューから「フローサービス開始」を選択

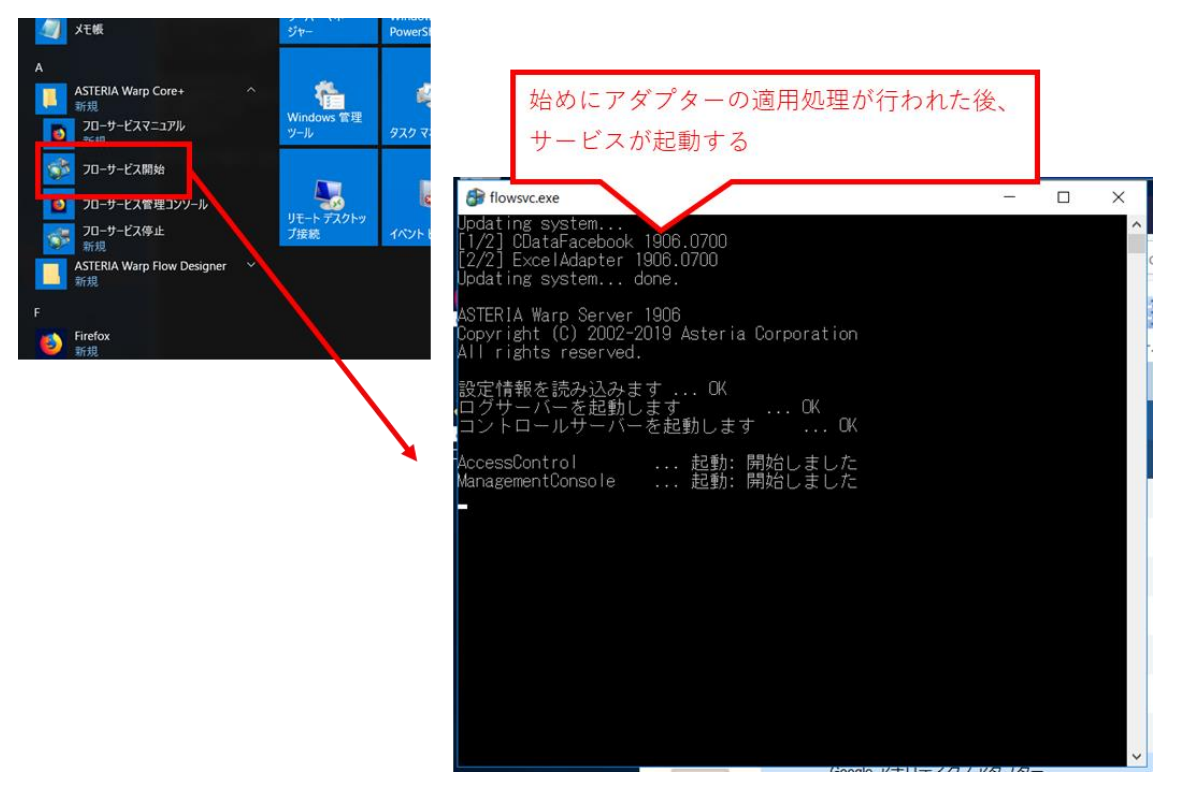

■FlowDesigner 側の設定

<span id="page-26-1"></span><span id="page-26-0"></span>1.FlowDesigner へのアダプターの適用

アダプターを適用したサーバーに接続している FlowDesigner で

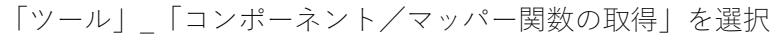

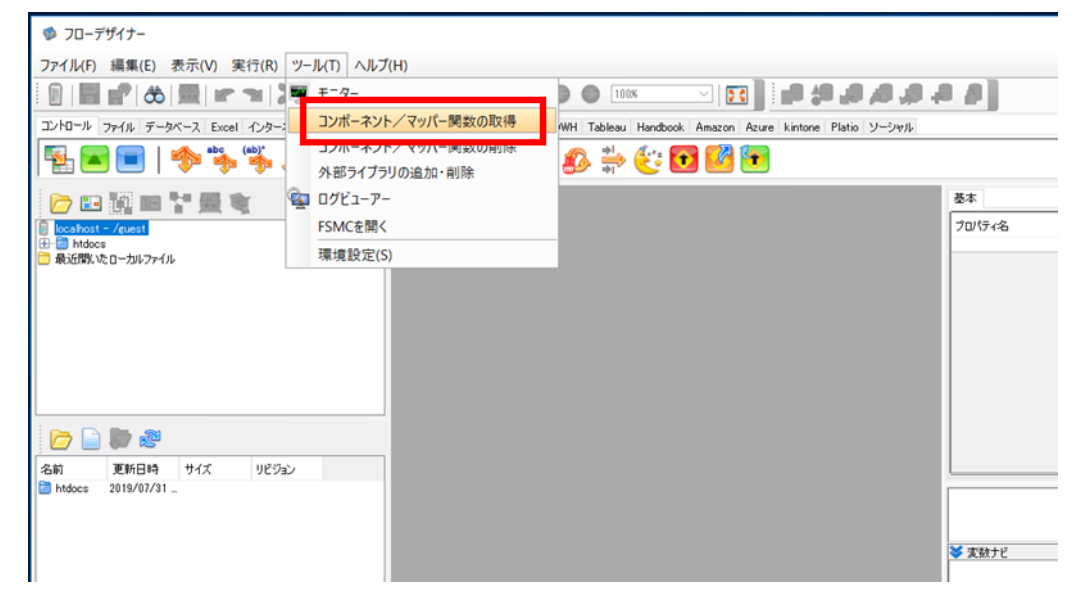

表示されたダイアログ左側の「サーバー上の jar ファイル一覧」上で青く表示されている (FlowDesigner に適用されていない)アダプターを選択し、「ダウンロード」

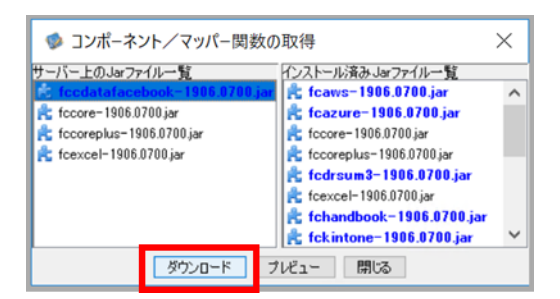

下図が表示されたら FlowDesigner を再起動

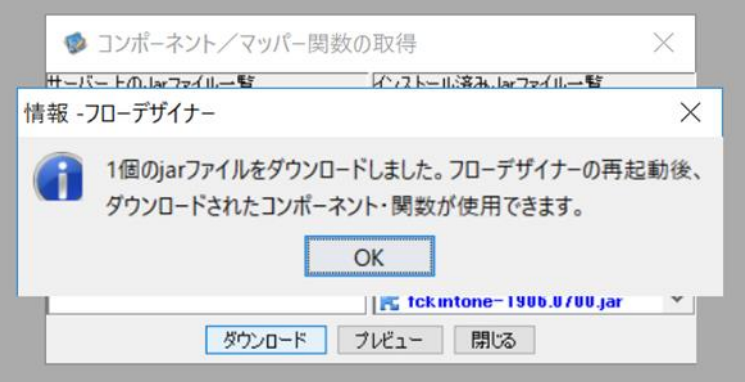

パレットに新しいアダプターが追加される

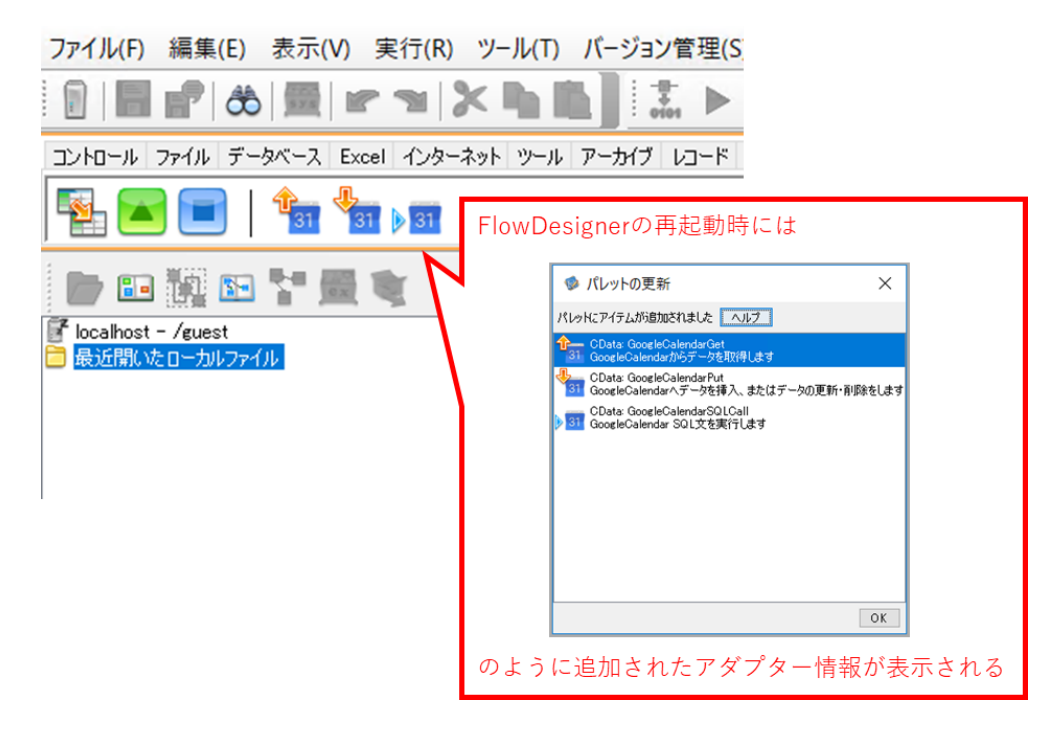

- <span id="page-28-0"></span>(7)インストール時のよくあるご質問
- <span id="page-28-1"></span>1.インストーラーがダウンロード出来ない

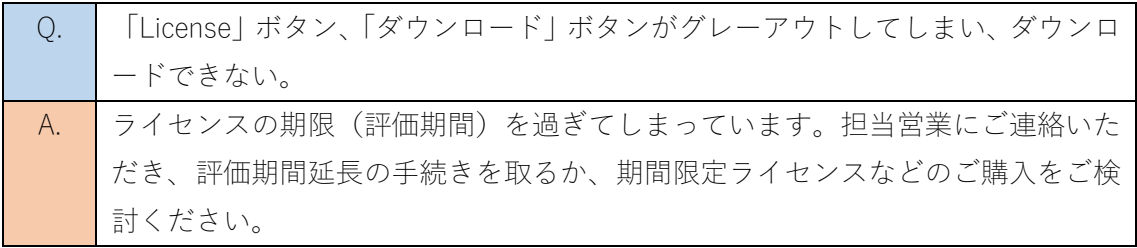

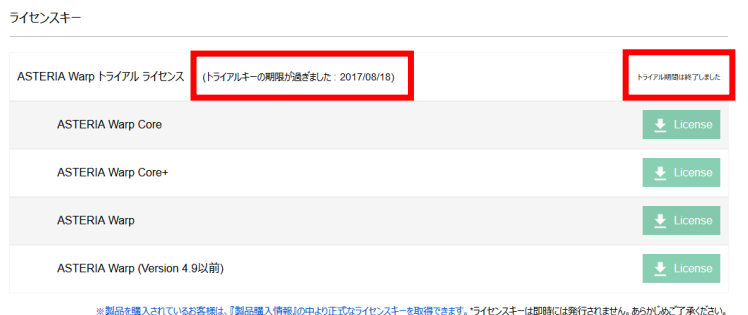

ソフトウェア製品

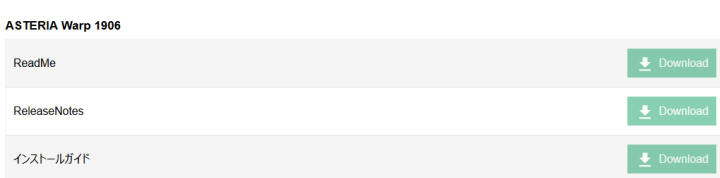

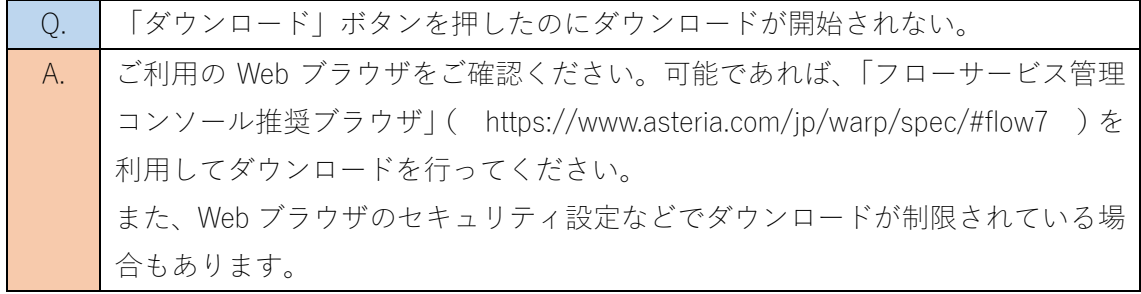

### ■フローサービス管理コンソール推奨ブラウザ

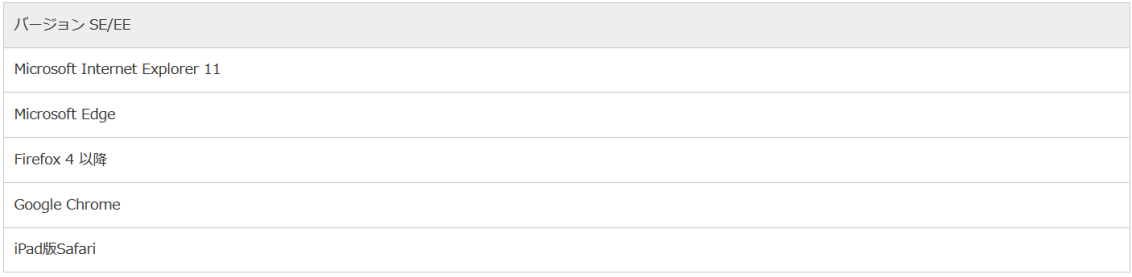

[2019年08月現在]

<span id="page-29-0"></span>2.どの Java を取得すればよいか

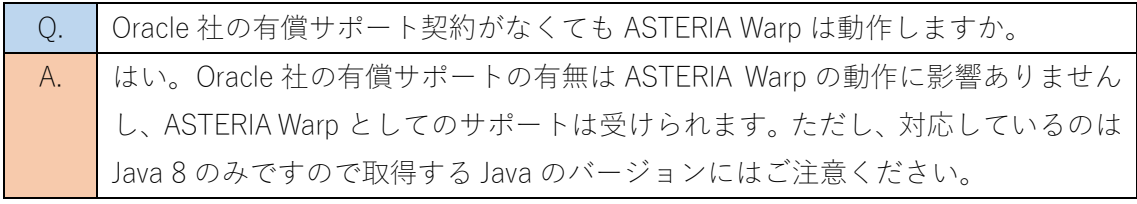

■参考\_Oracle 社 Java (1.8.0\_211) ダウンロードページ (アーカイブ)

https://www.oracle.com/technetwork/java/javase/downloads/java-archive-javase8u211later-5573849.html

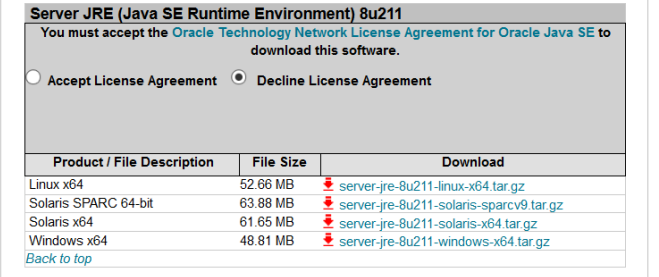

 $\boxed{\smash{\sim}}$  E-mail this page  $\boxed{\smash{\subset}$  Printer View

#### **Contact Us**

US Sales: +1.800.633.0738 **Global Contacts Support Directory** Subscribe to Emails

**About Oracle** 

Careers Company Information Social Responsibility Communities

**Downloads and Trials** 

Java Runtime Download Java for Developers Software Downloads Try Oracle Cloud Free

#### **News and Events**

Acquisitions Blogs Newsroom

ORACLE

**Integrated Cloud** Applications & Platform Services

 $F$   $I$   $I$   $I$   $I$   $I$   $I$   $I$ 

© Oracle | Site Map | Terms of Use and Privacy | クッキー選択設定 | Ad Choices

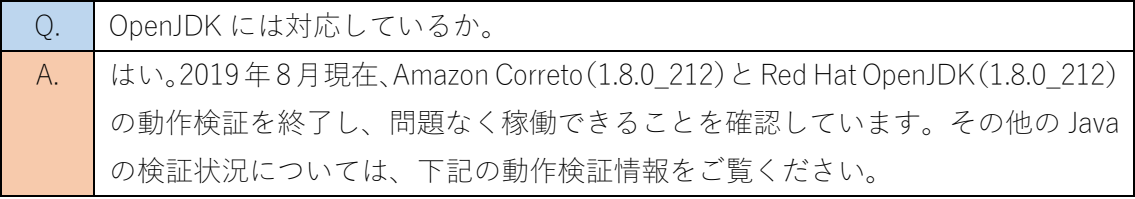

■動作検証情報

https://support.asteria.com/hc/ja/sections/115000031314

#### ■その他 Java に関しての参考情報

- ASTERIA Warp の Java 対応について https://support.asteria.com/hc/ja/articles/360015346594
- フローデザイナーを起動すると「Could not create the Java virtual machine」というエラ ーメッセージが表示されます https://support.asteria.com/hc/ja/articles/229078987
- サービス起動時に Windows のイベントログに「Can not load JVM」というメッセージが 出力されます

https://support.asteria.com/hc/ja/articles/115001136593

<span id="page-31-0"></span>3.インストーラーが起動できない

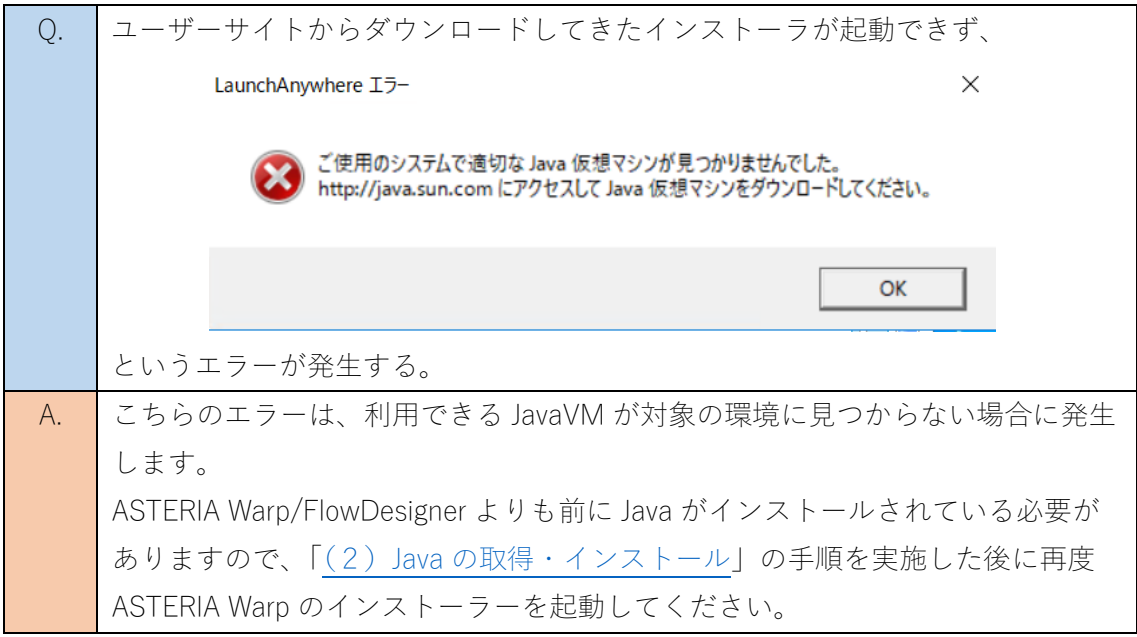

<span id="page-31-1"></span>4.初期設定画面が表示されない

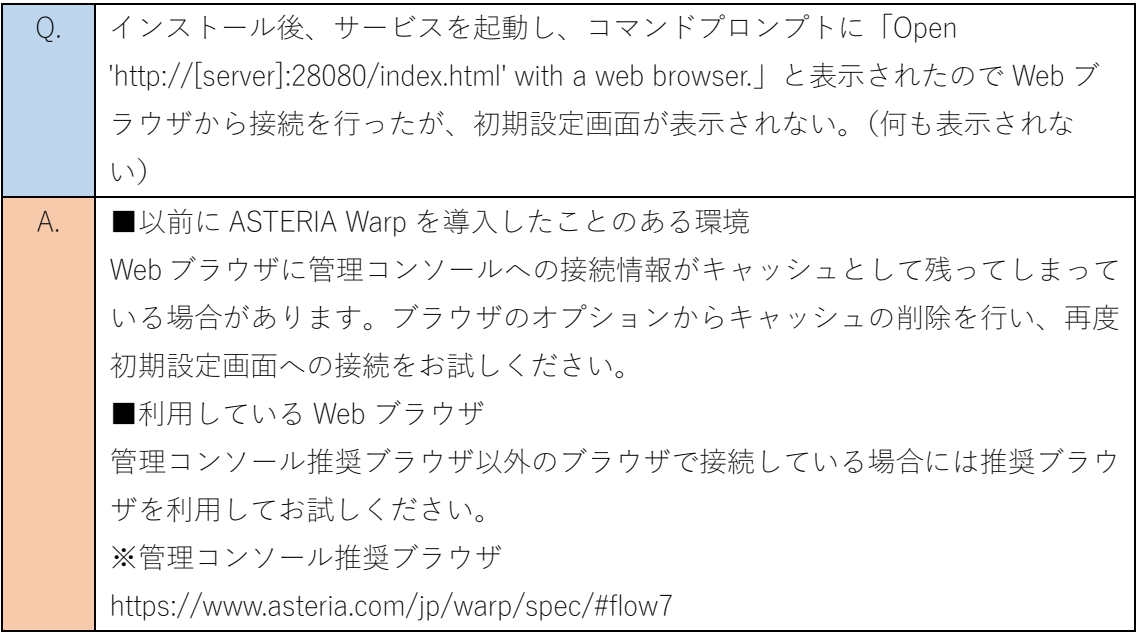

# <span id="page-32-0"></span>5.初期設定終了後のエラー

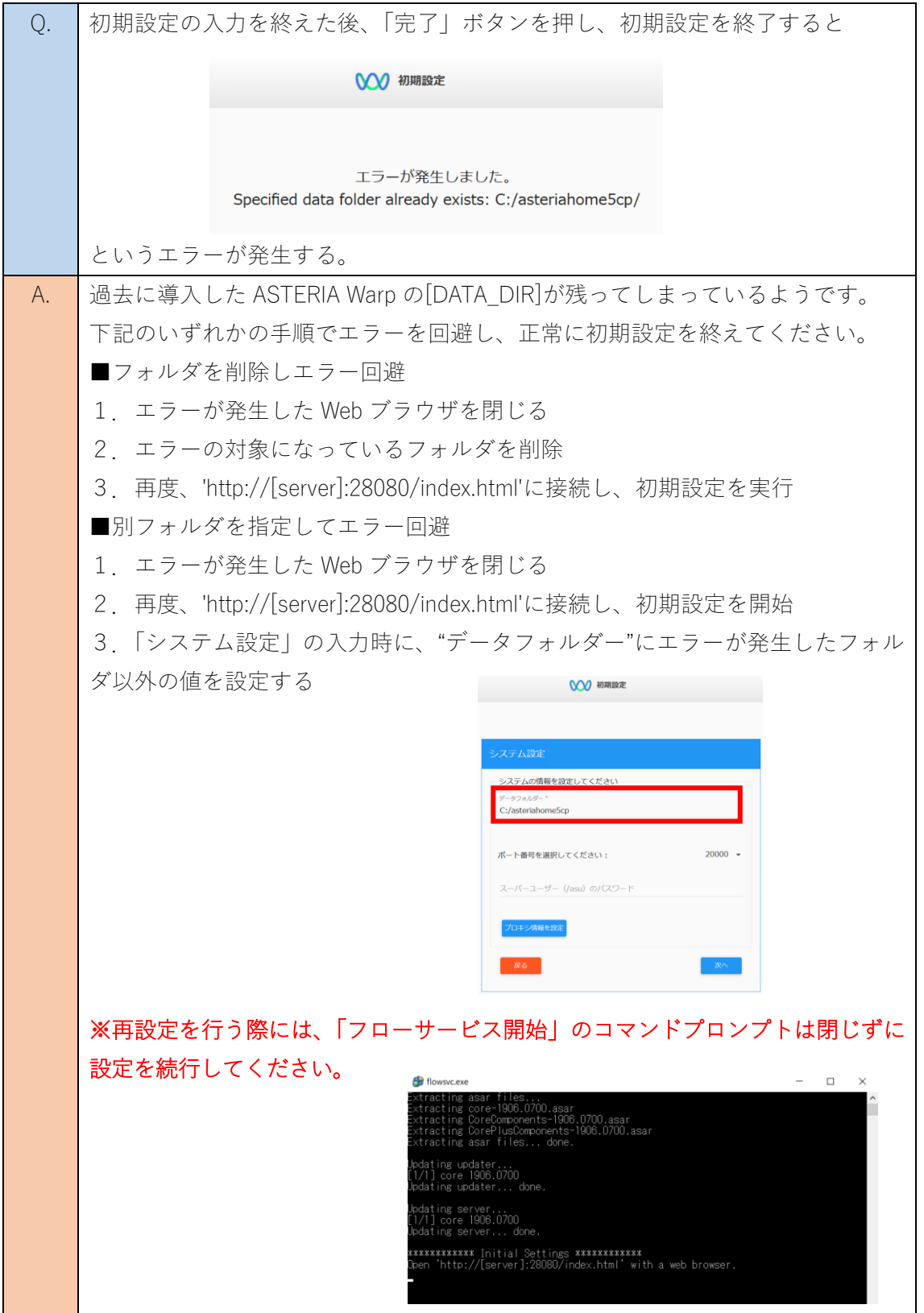

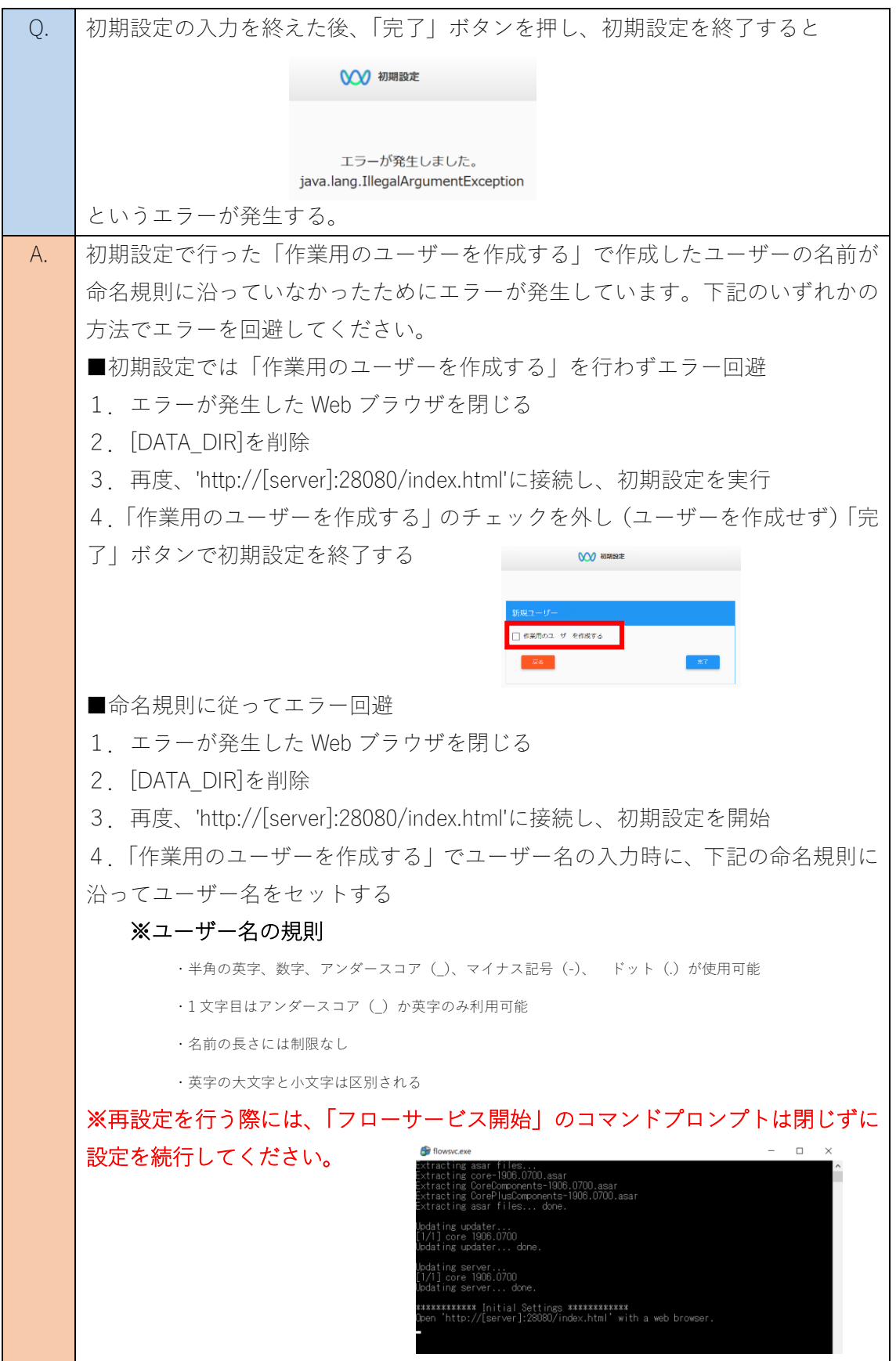

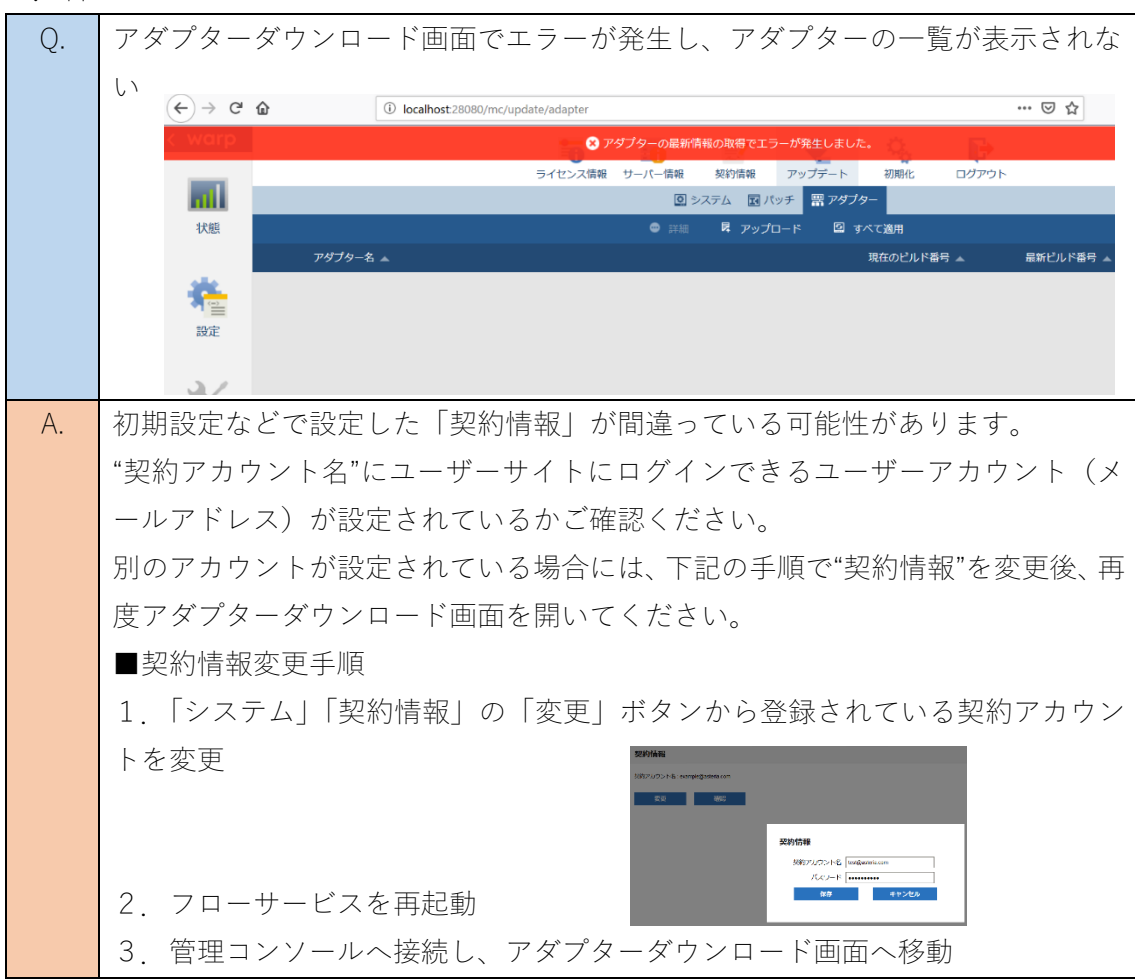

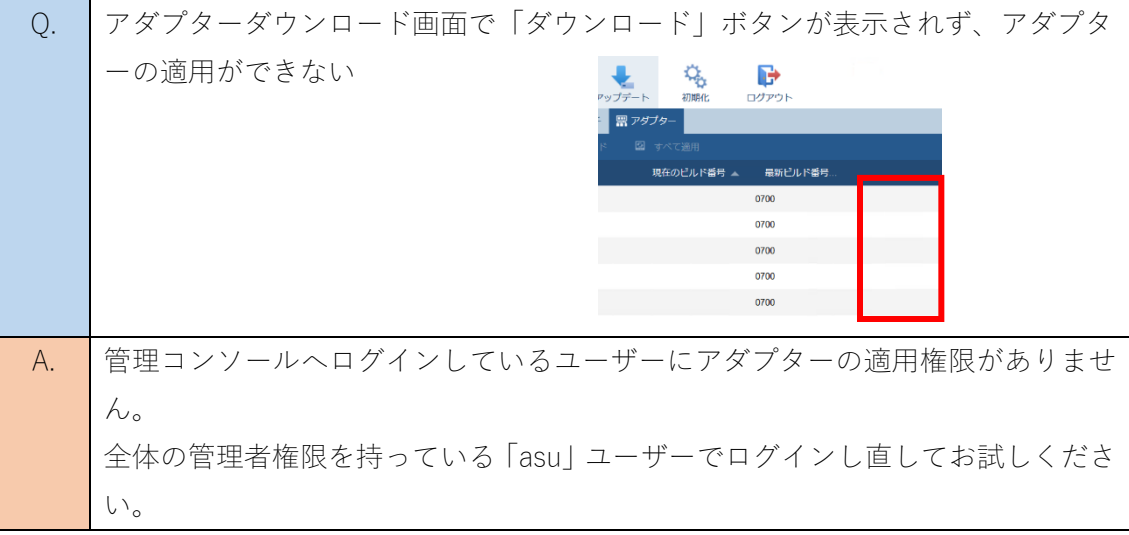

# <span id="page-34-0"></span>6.管理コンソールからのアダプターダウンロードについて

7.FlowDesigner の起動後、サーバーに接続できない

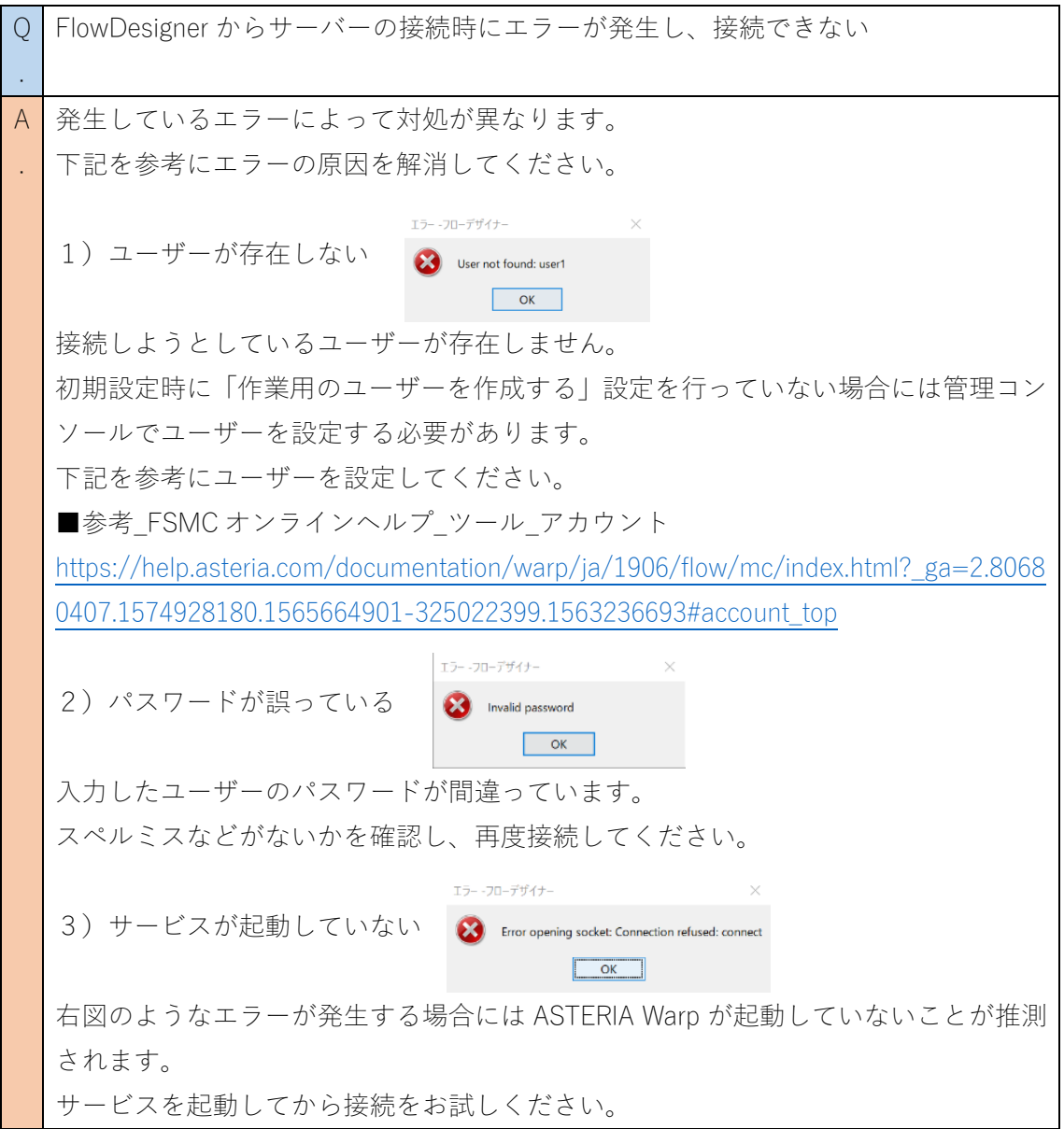

8.フローが実行できない

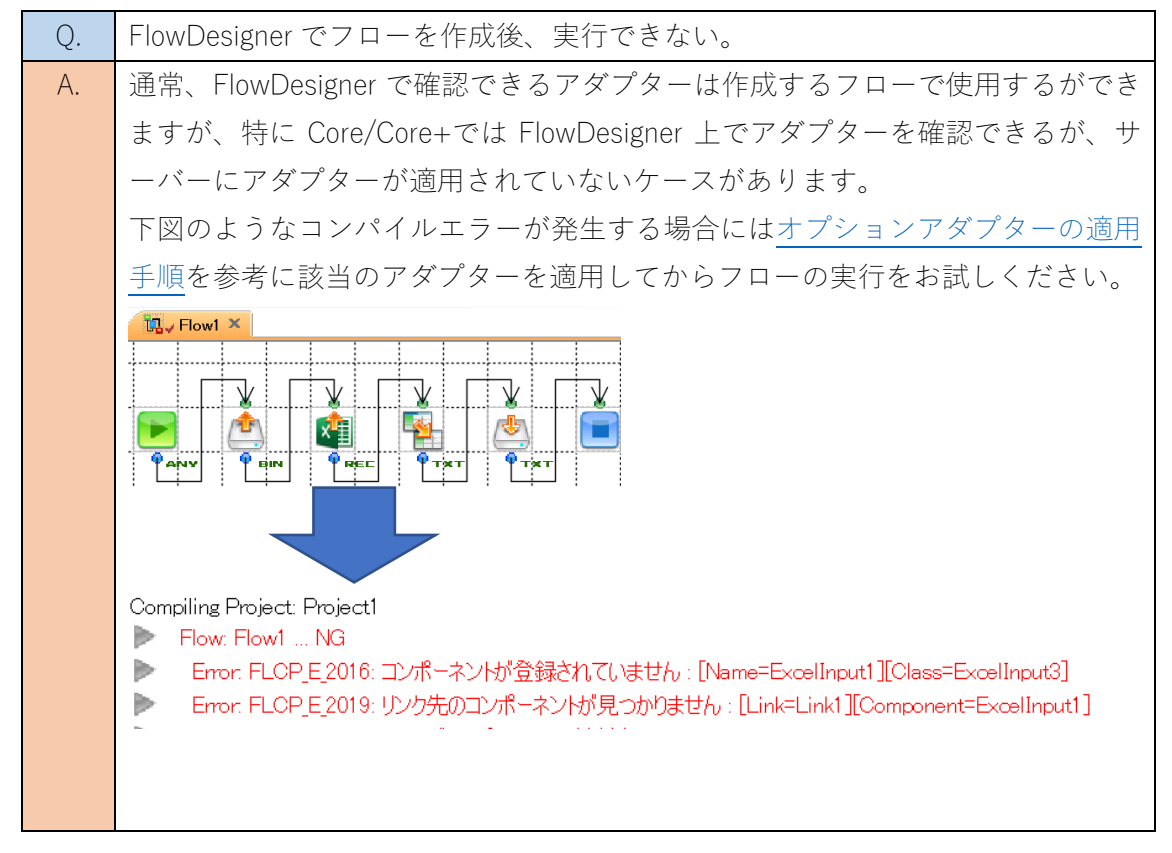